# **Mike\_Geig**

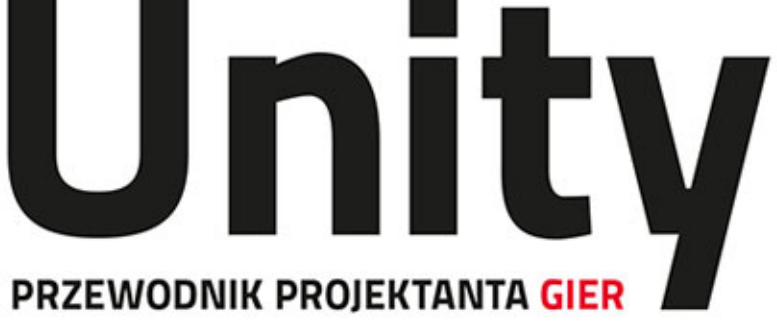

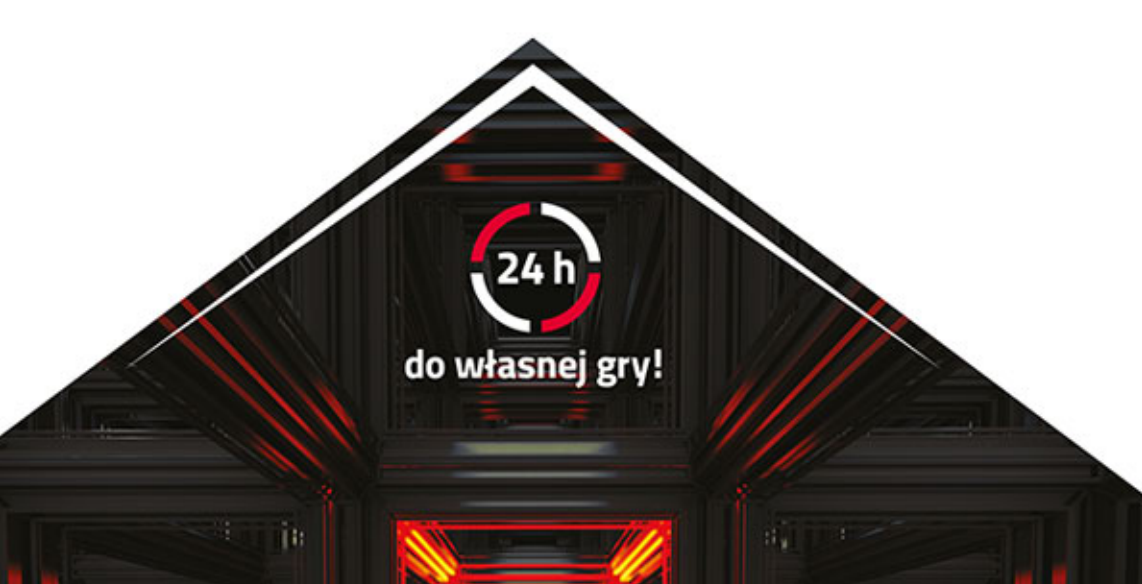

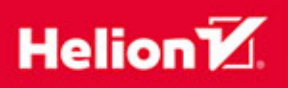

Tytuł oryginału: Sams Teach Yourself Unity® Game Development in 24 Hours

Tłumaczenie: Robert Górczyński

Projekt okładki: Studio Gravite / Olsztyn; Obarek, Pokoński, Pazdrijowski, Zaprucki Materiały graficzne na okładce zostały wykorzystane za zgodą Shutterstock Images LLC.

ISBN: 978-83-283-0017-0

Authorized translation from the English language edition: SAMS TEACH YOURSELF UNITY GAME DEVELOPMENT IN 24 HOURS, ISBN 0672336960; by Mike Geig; published by Pearson Education, Inc, publishing as SAMS Publishing. Copyright © 2014 by Pearson Education, Inc.

All rights reserved. No part of this book may be reproduced or transmitted in any form or by any means, electronic or mechanical, including photocopying, recording or by any information storage retrieval system, without permission from Pearson Education Inc. Polish language edition published by HELION S.A. Copyright © 2015.

Unity is a trademark of Unity technologies. Kinect is a trademark of Microsoft®. PlayStation and PlayStation Move are trademarks of Sony®. Wii is a trademark of Nintendo®.

Wszelkie prawa zastrzeżone. Nieautoryzowane rozpowszechnianie całości lub fragmentu niniejszej publikacji w jakiejkolwiek postaci jest zabronione. Wykonywanie kopii metodą kserograficzną, fotograficzną, a także kopiowanie książki na nośniku filmowym, magnetycznym lub innym powoduje naruszenie praw autorskich niniejszej publikacji.

Wszystkie znaki występujące w tekście są zastrzeżonymi znakami firmowymi bądź towarowymi ich właścicieli.

Autor oraz Wydawnictwo HELION dołożyli wszelkich starań, by zawarte w tej książce informacje były kompletne i rzetelne. Nie biorą jednak żadnej odpowiedzialności ani za ich wykorzystanie, ani za związane z tym ewentualne naruszenie praw patentowych lub autorskich. Autor oraz Wydawnictwo HELION nie ponoszą również żadnej odpowiedzialności za ewentualne szkody wynikłe z wykorzystania informacji zawartych w książce.

Wydawnictwo HELION ul. Kościuszki 1c, 44-100 GLIWICE tel. 32 231 22 19, 32 230 98 63 e-mail: *helion@helion.pl* WWW: *http://helion.pl* (księgarnia internetowa, katalog książek)

Drogi Czytelniku! Jeżeli chcesz ocenić tę książkę, zajrzyj pod adres *http://helion.pl/user/opinie/unippg* Możesz tam wpisać swoje uwagi, spostrzeżenia, recenzję.

Printed in Poland.

### [• Kup książkę](http://helion.pl/rf/unippg)

- 
- Oceń książkę • Oceń książkę
- 
- [Księgarnia internetowa](http://ebookpoint.pl/r/4CAKF)<br>• Lubię to! » Nasza społeczność • Lubię to! » Nasza społeczność

### Spis treści

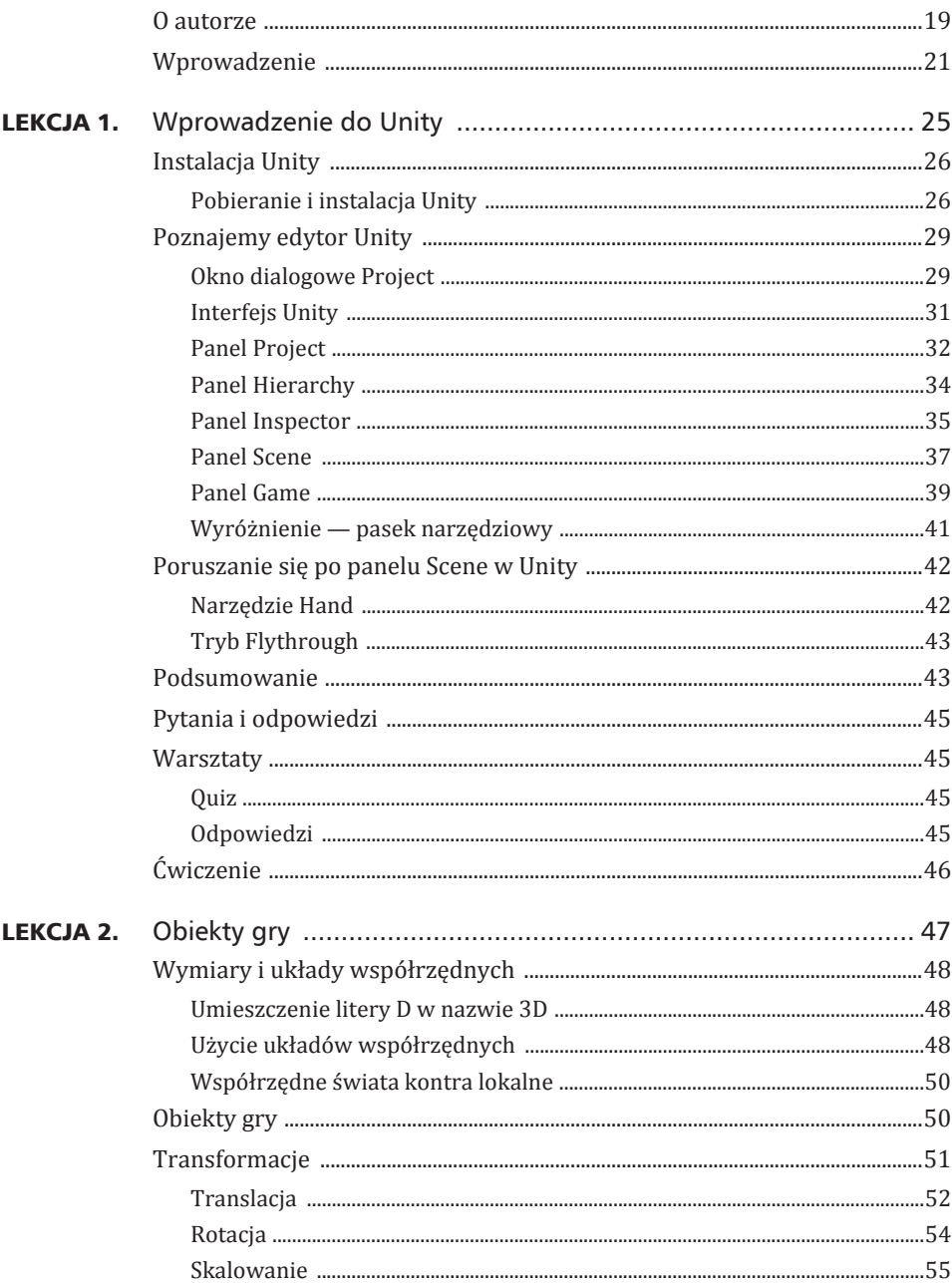

 $\boldsymbol{6}$ 

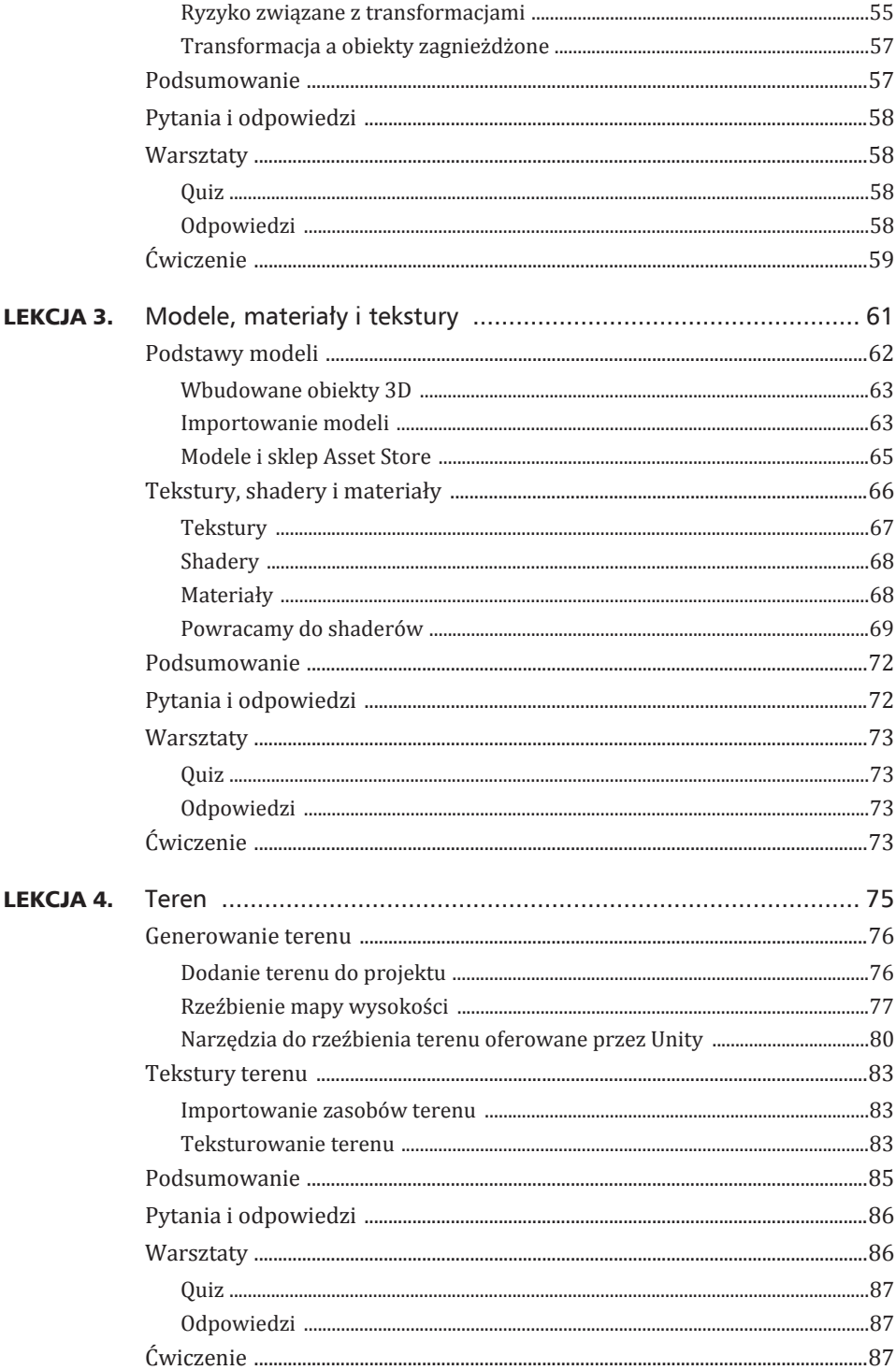

Kup ksi k

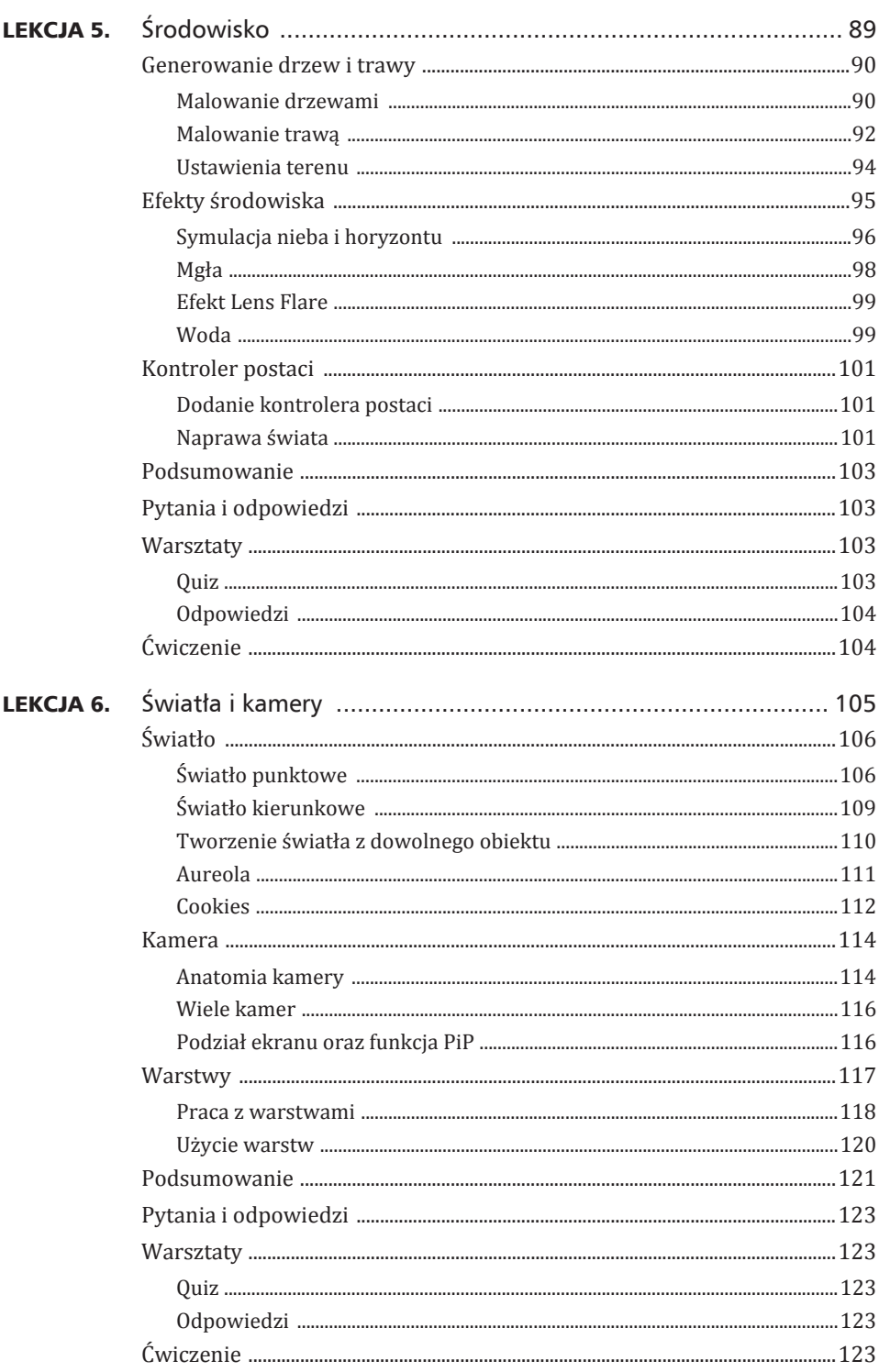

### Spis treści

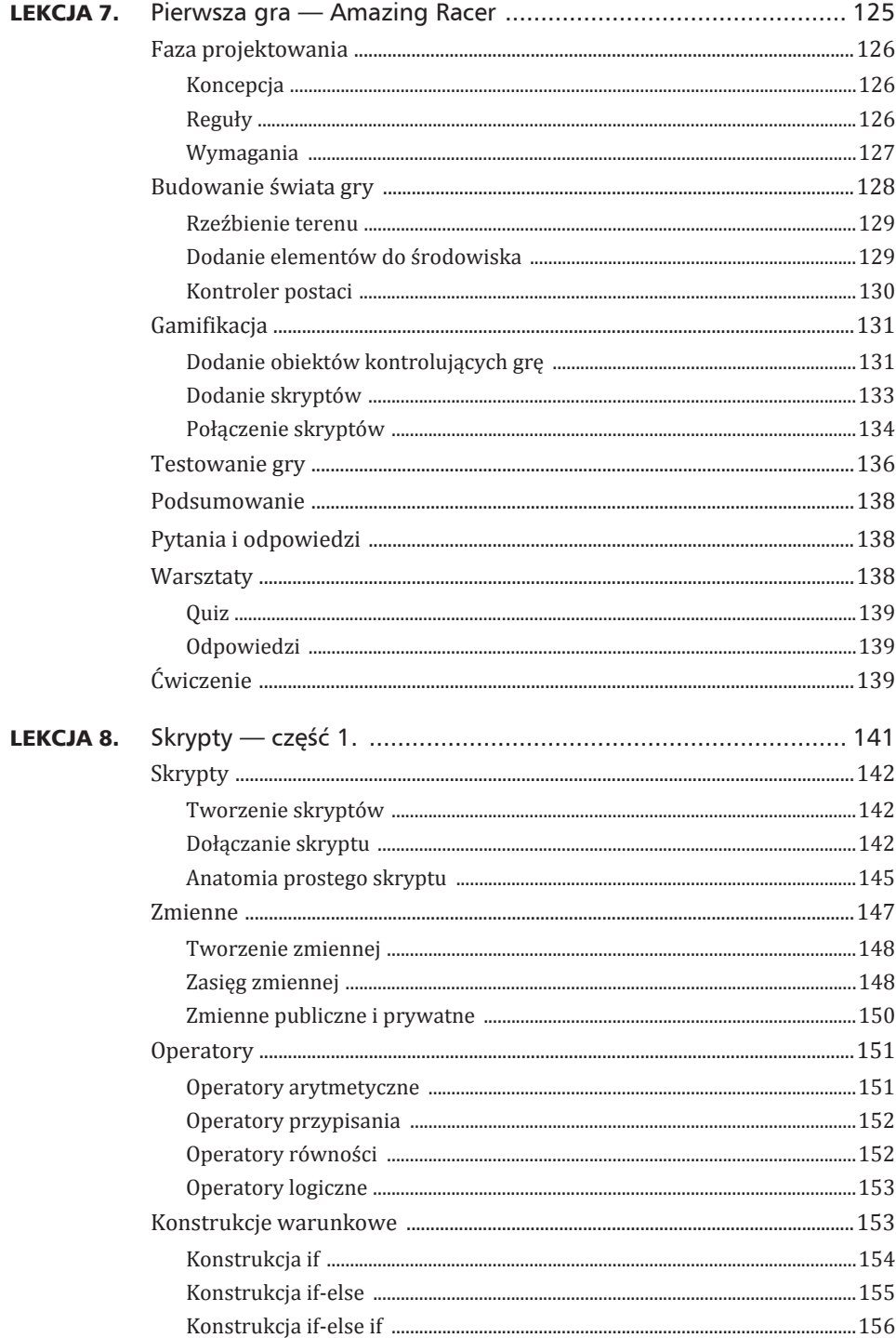

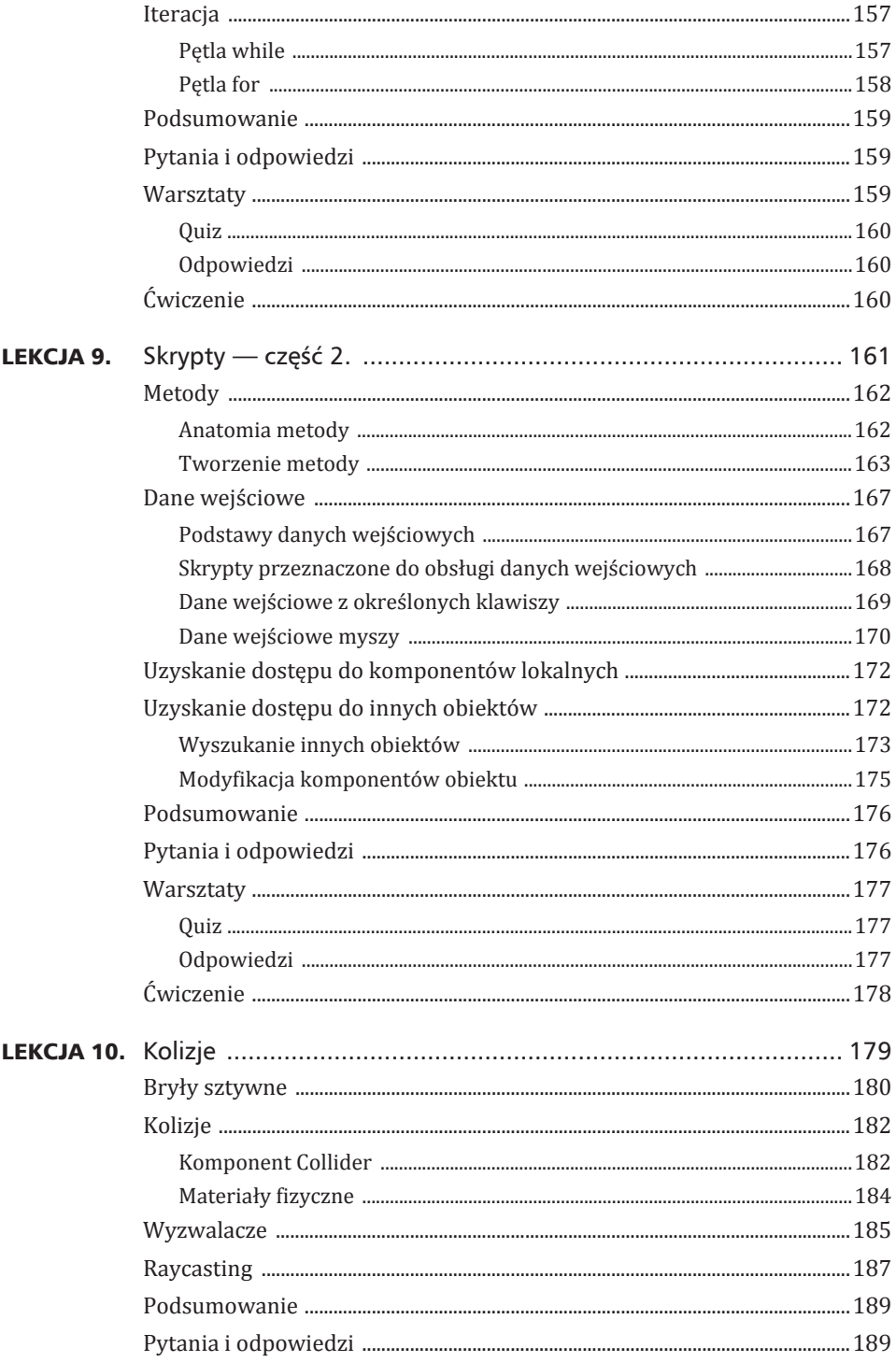

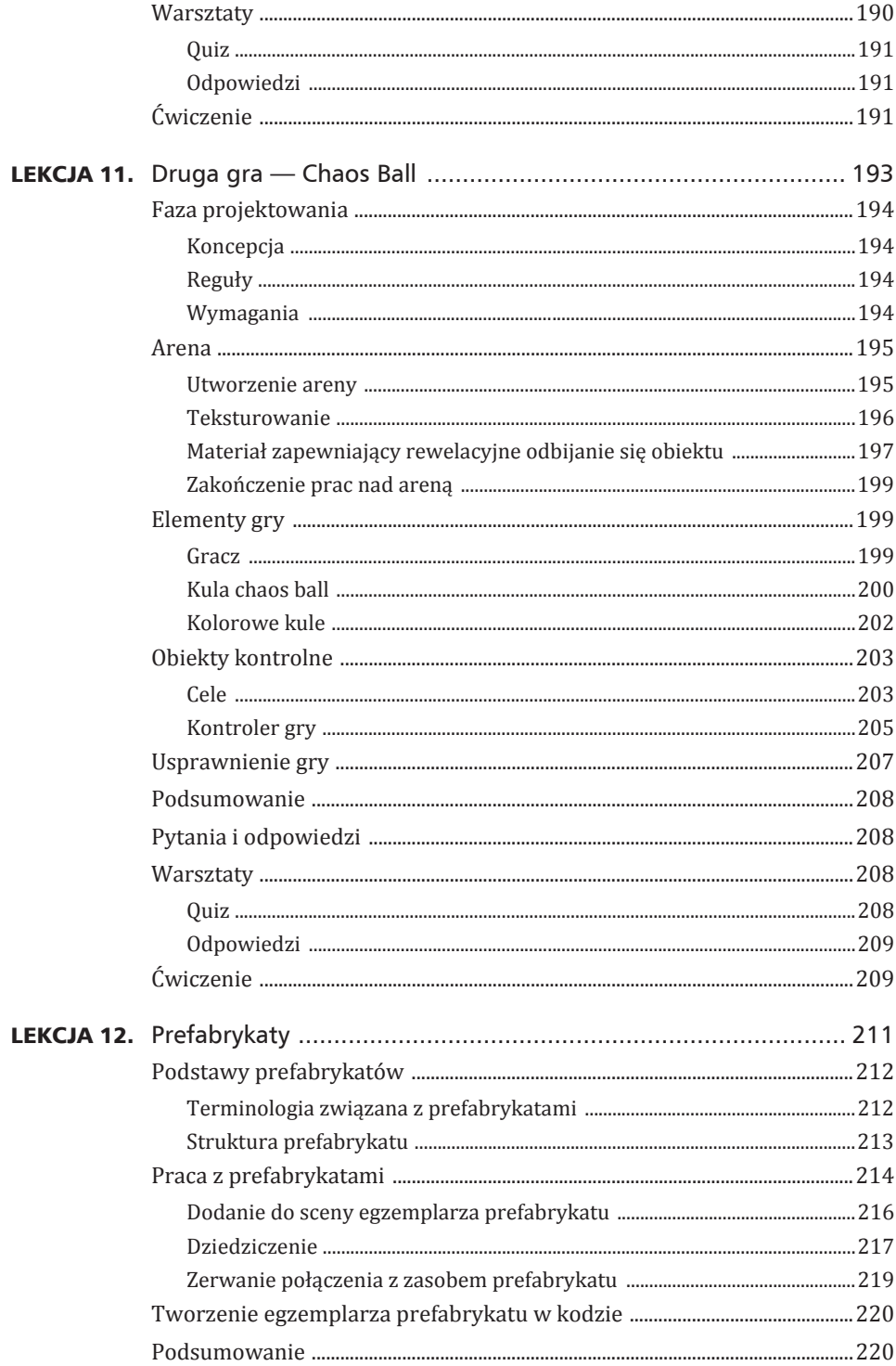

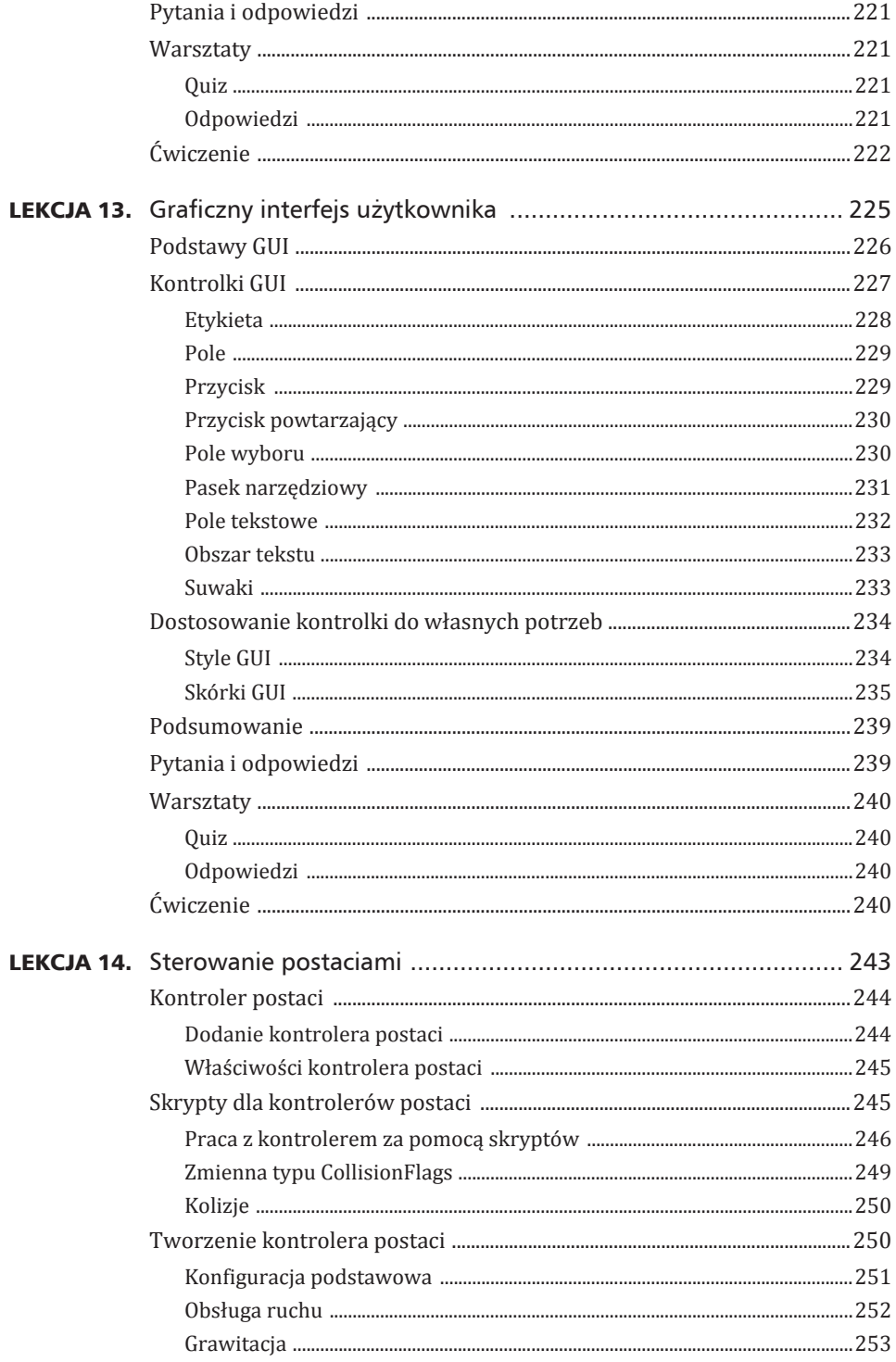

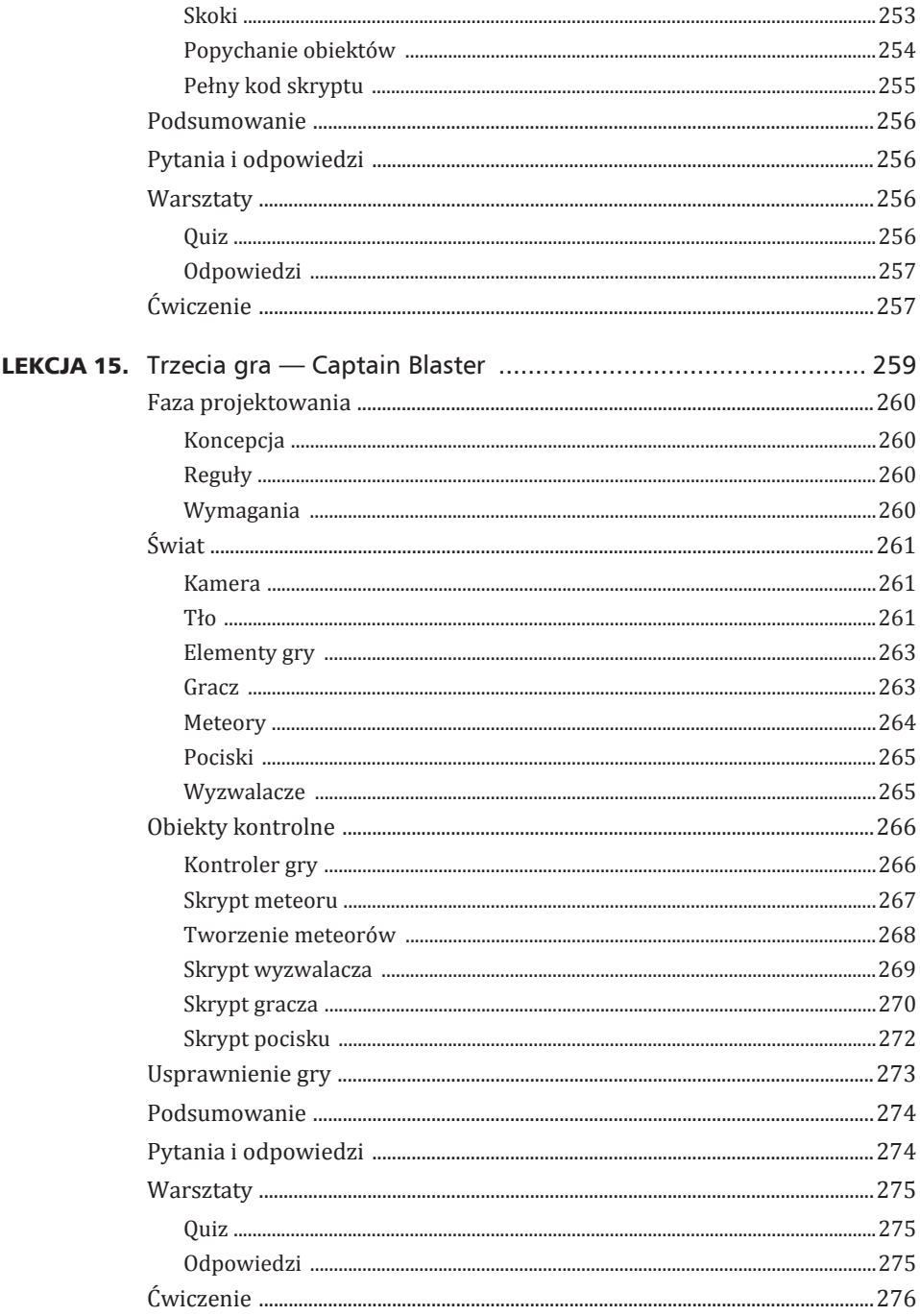

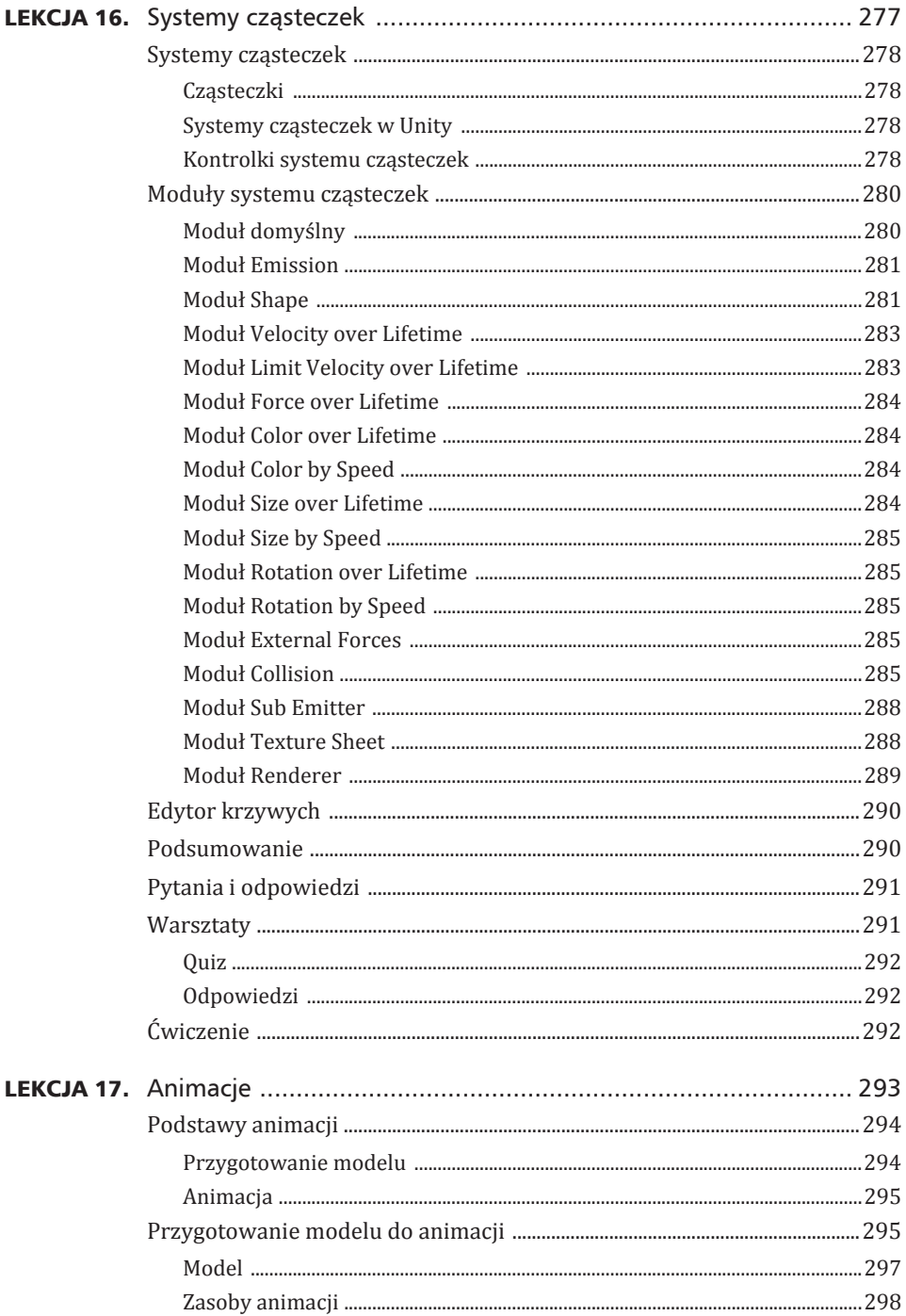

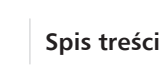

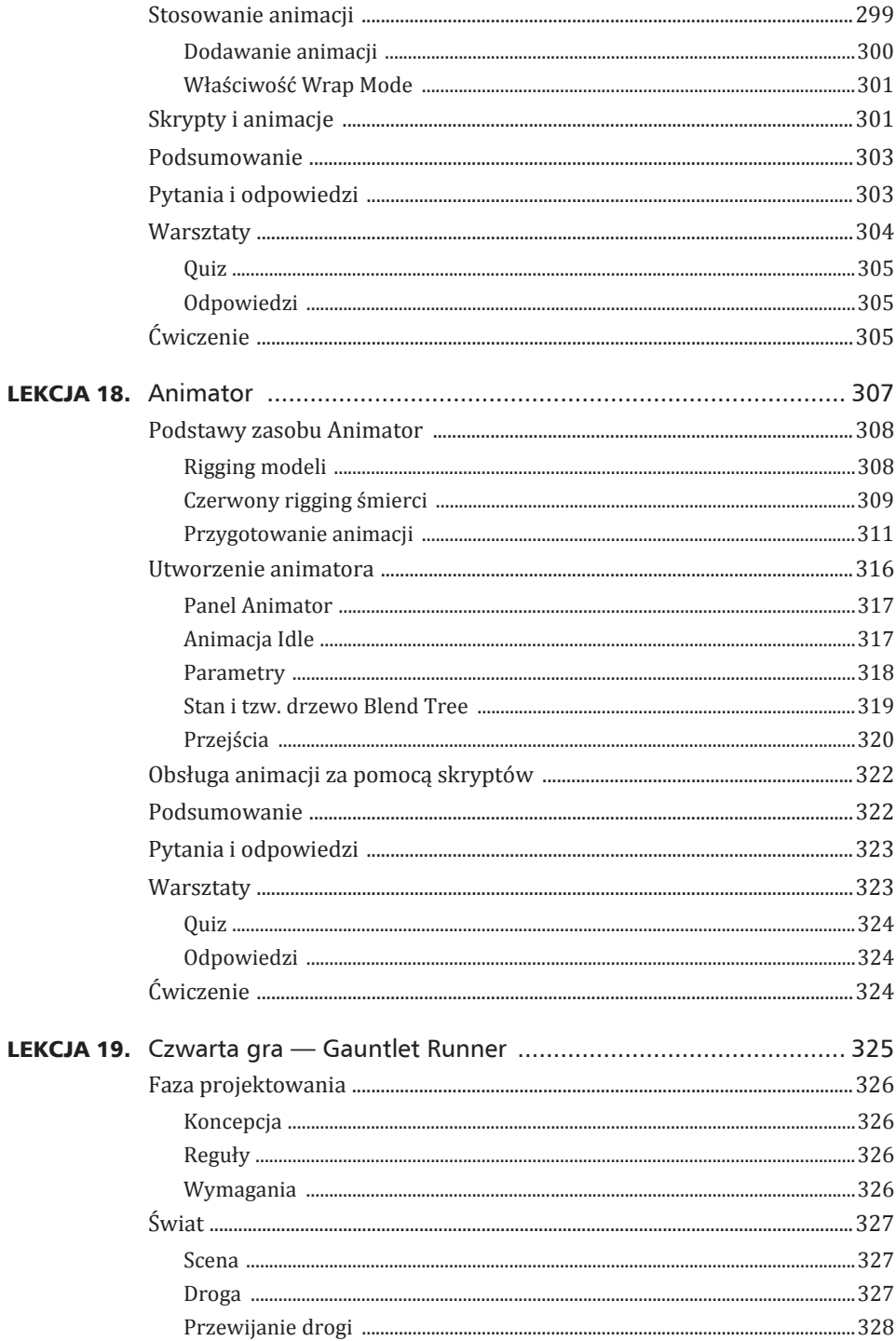

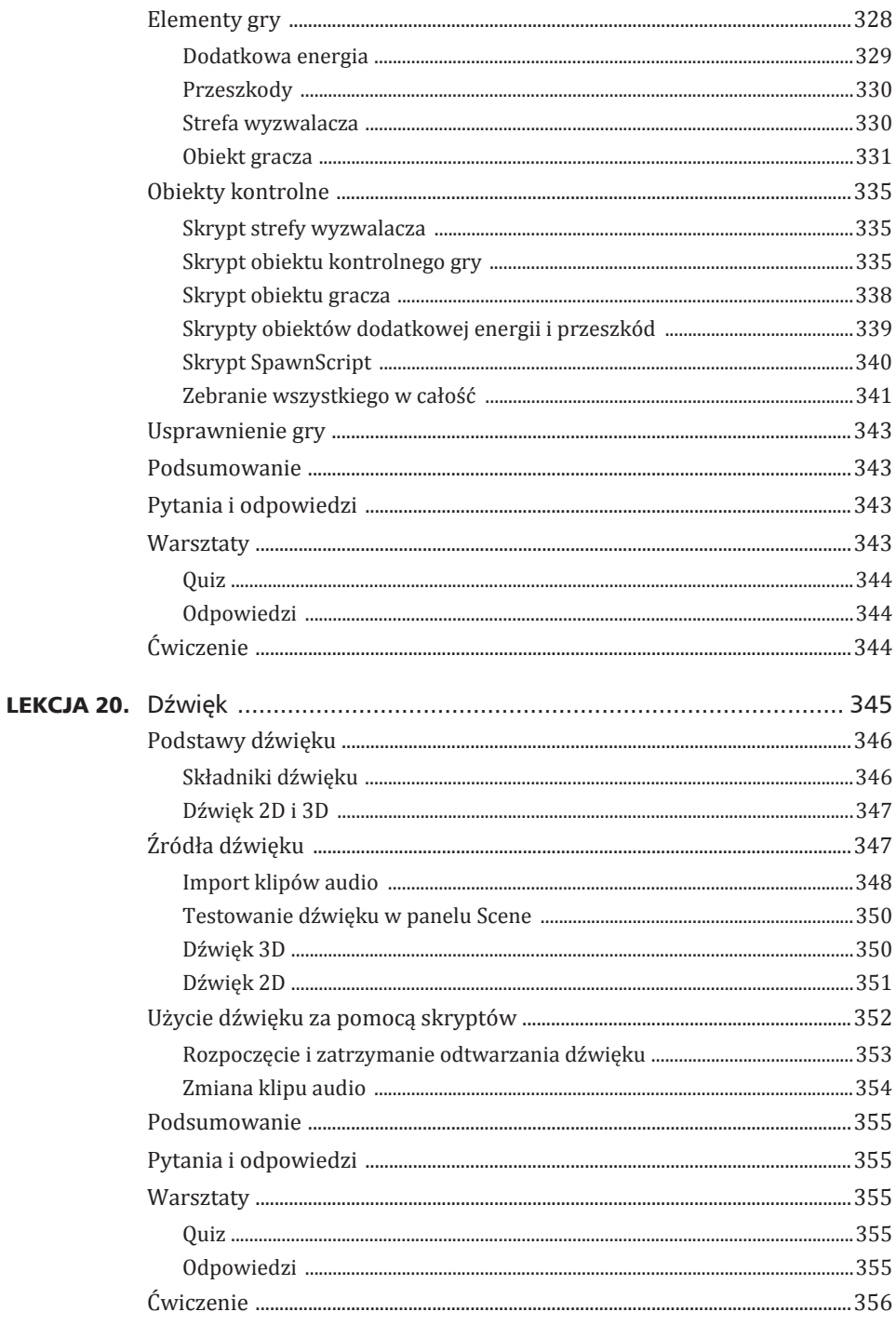

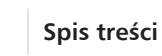

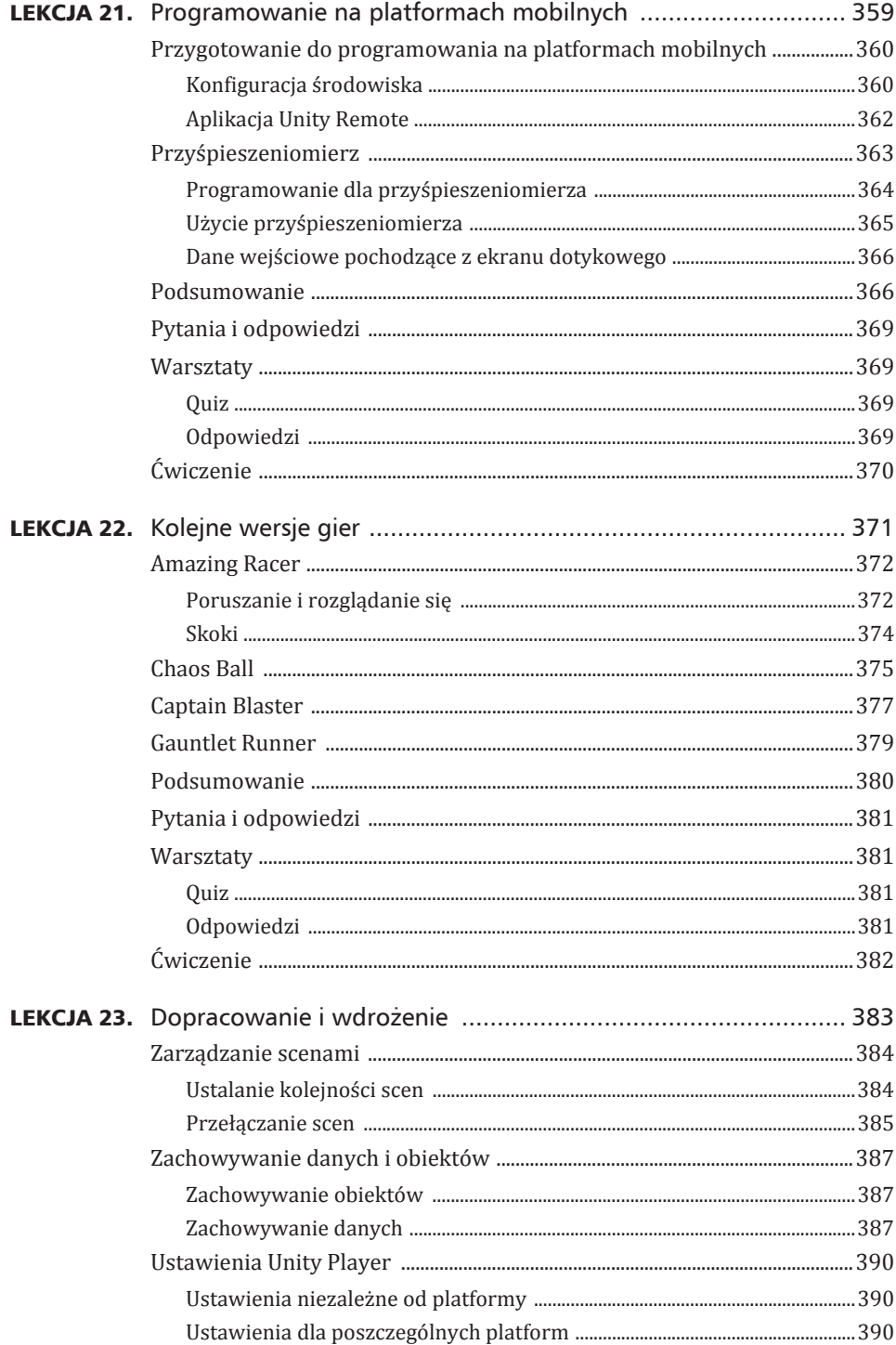

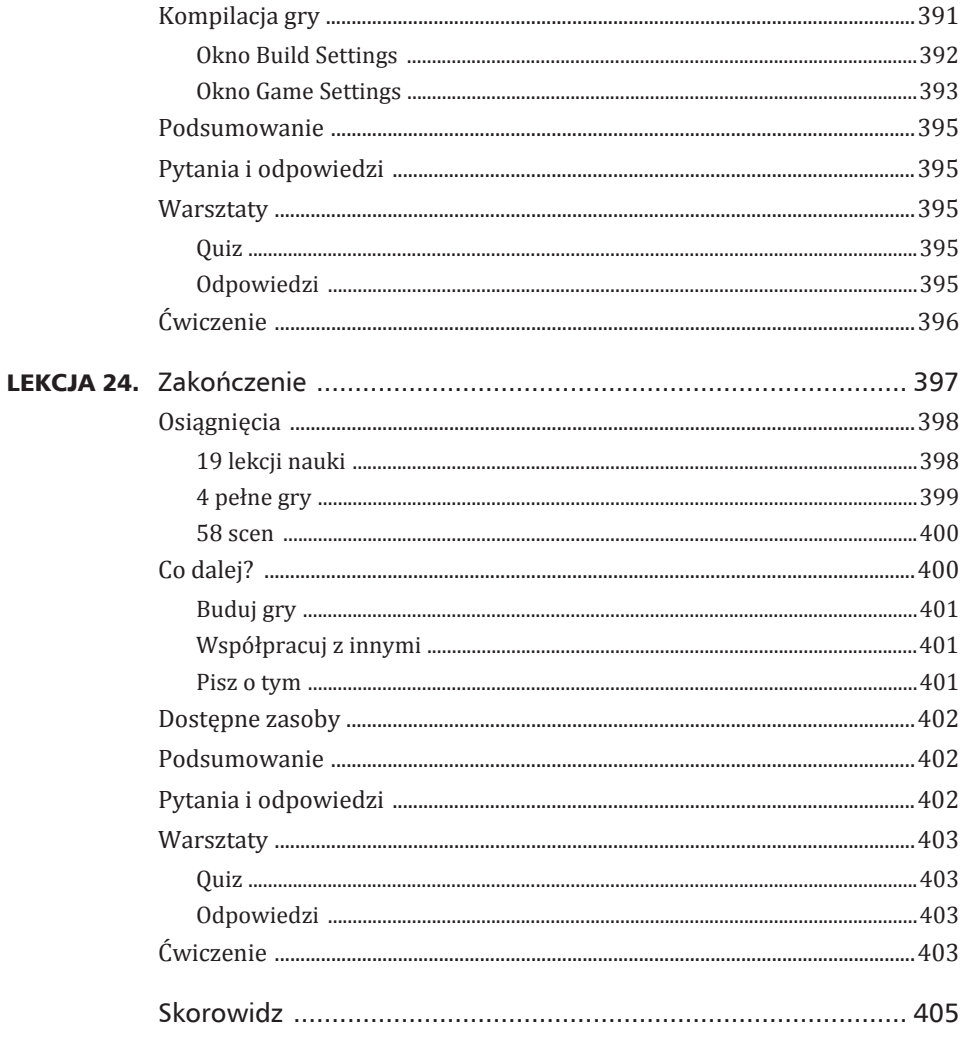

 $\overline{\phantom{a}}$  17

Spis treści

### Lekcja 11

### Druga gra — Chaos Ball

#### *W* czasie tej lekcji dowiesz się:

- ▶ jak zaprojektować grę Chaos Ball,
- ▶ jak utworzyć arenę w grze Chaos Ball,
- ▶ jak zbudować elementy gry *Chaos Ball*,
- ▶ jak przygotować obiekty kontrolne w grze Chaos Ball,
- ▶ jak jeszcze bardziej usprawnić grę Chaos Ball.

Nadeszła odpowiednia pora, aby po raz drugi wykorzystać zdobytą dotąd wiedzę do utworzenia gry. W tej lekcji opracujesz aplikację Chaos Ball, która będzie grą zręcznościową. Na początek zajmiesz się podstawowym zaprojektowaniem elementów gry. Następnie przejdziesz do zbudowania areny oraz obiektów gry. Każdy obiekt będzie unikalny i otrzyma specjalne właściwości obsługi kolizji. Kolejnym krokiem będzie dodanie interaktywności, aby gra zapewniała rozrywkę. Na końcu lekcji zajmiesz się przetestowaniem gry oraz wprowadzeniem w niej niezbędnych usprawnień.

### Ukoñczony projekt

Aby ukończyć projekt gry, musisz wykonać kolejne kroki zaprezentowane w lekcji. Jeżeli napotkasz problemy, ukończoną wersję gry znajdziesz w materiałach przeznaczonych dla bieżącej lekcji. Przejrzyj te materiały, jeśli szukasz inspiracji!

Wskazówka

### Faza projektowania

Elementy fazy projektowania zostały omówione w lekcji 7., w której powstała pierwsza gra, zatytułowana Amazing Racer. Teraz od razu przystąpisz do ich zdefiniowania.

### Koncepcja

Budowana w tej lekcji gra przypomina nieco gry zatytułowane Pinball i Breakout. Gracz będzie znajdował się na arenie. Każdy z czterech narożników areny jest w innym kolorze, a po arenie poruszają się cztery kule o kolorach odpowiadających zastosowanym w rogach. Na arenie, poza czterema kolorowymi kulami, znajduje się też kilka innych białych kul nazywanych *chaos ball*. Zadaniem białych kul jest tylko przeszkadzanie graczowi i sprawienie, aby gra stała się wymagająca. Białe kule są mniejsze od czterech kolorowych i poruszają się szybciej. Gracz dysponuje płaską paletką, którą będzie próbował umieścić kolorowe kule we właściwych narożnikach.

### **Reguły**

Reguły określają sposób prowadzenia gry, a ponadto mają wpływ na pewne właściwości obiektów. Poniżej wymieniono reguły dla gry Chaos Ball.

- $\blacktriangleright$  Gracz wygrywa, gdy wszystkie cztery kolorowe kule znajdą się w odpowiednich rogach. Nie ma warunku określającego przegraną.
- ► Uderzenie właściwego narożnika powoduje, że kula zostaje zatrzymana.
- ► Wszystkie obiekty w grze mają doskonałe właściwości odbijania się (przy zderzeniu nie tracą impetu).
- ► Żadna kula nie może opuścić areny.
- ► Szybkość kul zarówno kolorowych, jak i białych jest wybierana losowo.

### Wymagania

Wymagania dla tworzonej gry są proste. To nie będzie gra z rozbudowaną grafiką, natomiast zdecydowanie oparta na skryptach i interakcjach. Wymagania dla gry *Chaos Ball* przedstawiają się następująco.

- ► Fragment ogrodzonego murem terenu, który będzie służył w charakterze areny.
- Na teren i obiekty gry będą nałożone tekstury dostarczane standardowo z środowiskiem Unity.
- $\triangleright$  Kilka kul zarówno kolorowych, jak i białych. Wspomniane kule zostaną wygenerowane w Unity.
- ▶ Kontroler postaci, który znajdziesz w standardowych zasobach Unity.
- ► Kontroler gry, który utworzysz w Unity.
- ► Materiał fizyczny pozwalający na odbijanie się kul, który zostanie utworzony w Unity.
- ► Kolorowe oznaczenia narożników, które zostaną wygenerowane w Unity.
- ▶ Interaktywne skrypty, które przygotujesz w edytorze oprogramowania MonoDevelop.

### Arena

Pierwszym krokiem jest utworzenie areny, na której będzie toczyła się akcja gry. W tym miejscu użyto pojęcia arena, aby wskazać, że teren jest całkiem mały i otoczony murem. Ani gracz, ani żadna z kul nie powinny opuszczać areny. Jak widać na rysunku 11.1, arena jest dość prosta.

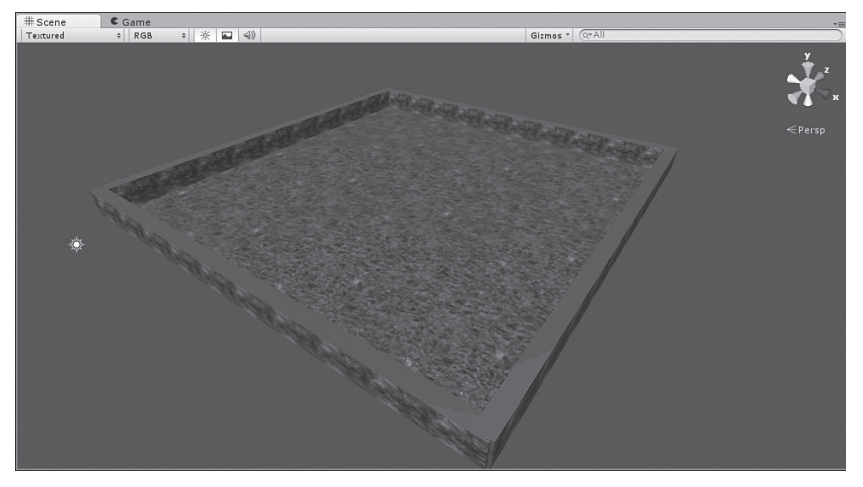

RYSUNEK 11.1. Arena

dla tworzonej gry

### Utworzenie areny

Jak wcześniej wspomniano, utworzenie areny będzie prostym procesem, co wynika z jej konstrukcji. Aby przygotować arenę, wykonaj wymienione poniżej kroki.

- 1. Utwórz nowy projekt i nadaj mu nazwe ChaosBall. Tym razem w oknie dialogowym Create New Project zaznacz pola wyboru Character *Controler.unityPackage* i Terrain Assets.unityPackage (patrz rysunek 11.2). Następnie do projektu dodaj teren.
- **2.** Wymiary terenu to 50 na 50 (pamiętaj, aby użyć sekcji Resolution w ustawieniach terenu wyświetlanych w panelu Inspector). Do sceny dodaj światło kierunkowe i usuń obiekt Main Camera.

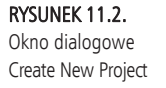

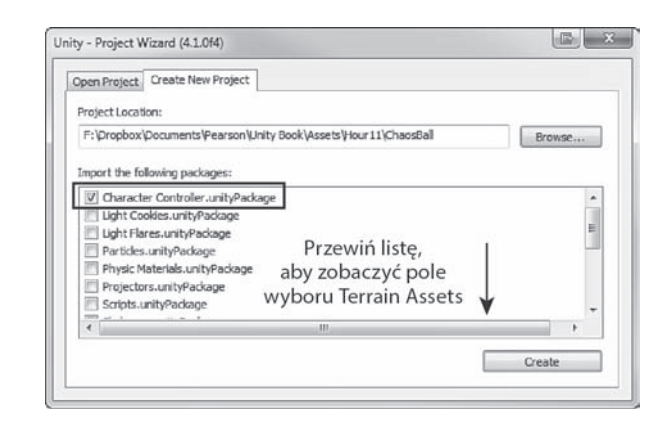

- 3. Do sceny dodaj sześcian. Umieść go w położeniu (0, 1.5, 2.5) i przeskaluj (1.5, 3, 51). Zwróć uwagę, jak zmodyfikowany sześcian stał się jedną ścianą muru otaczającego arenę. Nazwę sześcianu zmień na Wall.
- 4. W katalogu *Scenes* zapisz tę scenę pod nazwą Main.

Wskazówka

#### Konsolidacja obiektów

Być może zastanawiasz się, dlaczego utworzyłeś mur tylko dla jednej strony, choć powinieneś dla wszystkich. Idea polega na tym, aby uniknąć zbędnego powielania żmudnej pracy. Bardzo często zdarza się, że jeśli kilka wymaganych obiektów przedstawia się podobnie, wystarczy utworzyć jeden i kilkakrotnie go powielić. W omawianym przykładzie przygotujesz pojedynczą ścianę muru wraz z wymaganymi materiałami i właściwościami, a następnie po prostu trzykrotnie ją skopiujesz. Takie samo rozwiązanie zostanie użyte dla narożników, kul białych i kolorowych. W ten sposób powinieneś się przekonać, jak odrobina planowania może pozwolić na zaoszczędzenie dużej ilości czasu.

### Teksturowanie

Na obecnym etapie prac arena prezentuje sie nedznie i nijako. Wszystko jest w kolorze białym, a otaczający ją mur składa się z tylko jednej ściany. Kolejnym krokiem jest więc dodanie pewnych tekstur i ożywienie areny. Potrzebujesz przede wszystkim tekstur dla dwóch obiektów: podłoża i muru. Podczas wykonywania tego kroku możesz śmiało poeksperymentować z teksturowaniem, być może uzyskasz niezwykle interesujące efekty!

- 1. Za pomocą panelu Project w katalogu Assets utwórz nowy podkatalog o nazwie Materials. Do katalogu dodaj nowy materiał (prawym przyciskiem myszy kliknij katalog Materials, a następnie wybierz opcję Create/Material). Nowemu materiałowi nadaj nazwę WallMaterial.
- 2. Jak pokazano na rysunku 11.3, właściwości Tilling wzdłuż osi X ustaw wartość 10.

#### **Arena 197**

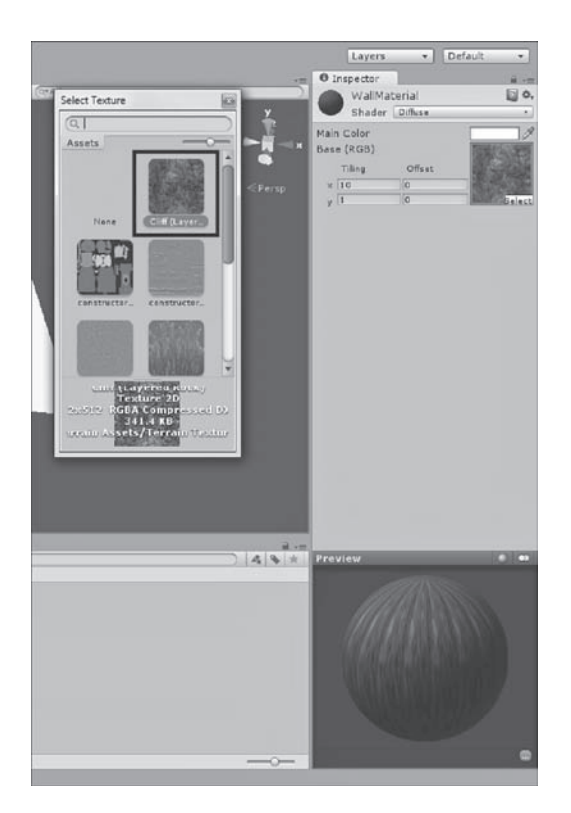

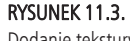

Dodanie tekstury do definiowanego materiału

- **3.** W panelu Inspector nałóż teksturę Cliff (Layered Rock) na materiał muru (patrz rysunek 11.3).
- 4. Kliknij i przeciągnij materiał na utworzony wcześniej obiekt muru.

Teraz przejdź do teksturowania podłoża. Ponieważ podłoże jest terenem, będzie teksturowane nieco inaczej, o czym powinieneś już wiedzieć.

- 1. Po zaznaczeniu terenu w panelu Inspector wybierz narzędzie przeznaczone do teksturowania terenu (patrz rysunek 11.4).
- **2.** *Kliknij Edit Textures/Add Texture*. W wyświetlonym oknie dialogowym Add Terrain Texture wybierz *Grass (Hill) i* kliknij przycisk *Add*.
- **3.** Teren powinien otrzymać teksturę trawy.

### Materiał zapewniający rewelacyjne odbijanie się obiektu

Dążymy do tego, aby obiekty odbijały się od ścian muru bez utraty pędu. Dlatego też konieczne jest przygotowanie materiału zapewniającego rewelacyjne odbijanie się obiektu. Jak pewnie sobie przypominasz, Unity oferuje pewien zestaw materiałów fizycznych. Jednak znajdujący się wśród nich materiał odbijania okazuje się niewystarczająco dobry do naszych potrzeb. Trzeba więc utworzyć nowy materiał, wykonując wymienione poniżej kroki.

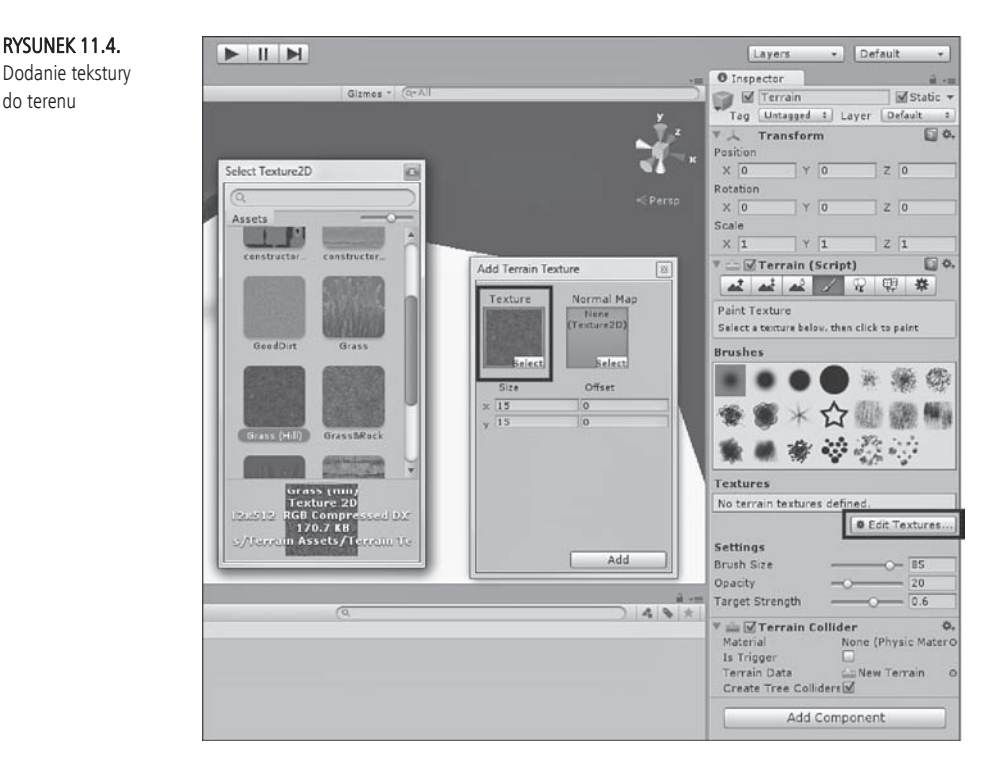

- 1. Prawym przyciskiem myszy kliknij katalog Materials i wybierz opcję Create/Physical Material. Materiałowi nadaj nazwę *SuperBouncyMaterial*Ǥ
- 2. Ustaw dla materiału właściwości pokazane na rysunku 11.5. Ogólnie rzecz biorąc, konieczne jest zminimalizowanie wszystkich parametrów, które powodują redukcję energii.

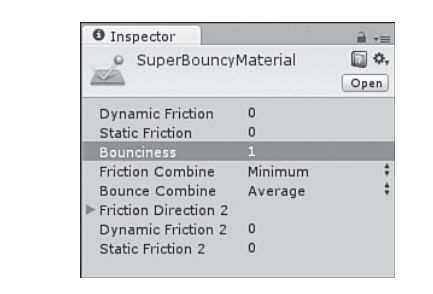

**3.** Kliknij nowy materiał, a następnie przeciągnij go na obiekt ściany muru. Materiał zostanie automatycznie zastosowany jako materiał fizyczny dla komponentu Collider. Powinieneś zobaczyć, że materiał jest wymieniony we właściwości Material komponentu Box Collider.

#### RYSUNEK 11.5.

Ustawienia materiału SuperBouncyMaterial

### Zakończenie prac nad areną

Po przygotowaniu ściany i podłoża możesz przystapić do zakończenia prac nad areną. Najtrudniejsze zadania zostały już wykonane i pozostało tylko powielenie ściany (kliknij ją prawym przyciskiem myszy w panelu Hierarchy, a następnie wybierz opcję Duplicate). Oto kroki do wykonania.

- 1. Jednokrotnie powiel ścianą i nową umieść w położeniu (50, 1.5, 25).
- 2. Ponownie powiel ścianę, umieść ją w położeniu (25, 1.5, 0) i zastosuj rotację (0, 90, 0).
- 3. Powiel ścianę utworzoną w poprzednim kroku (tę obróconą), a nastepnie umieść ja w położeniu (25, 1.5, 50).

Arena powinna teraz zawierać mur składający się z wszystkich czterech ścian i pozbawiony luk (patrz rysunek 11.1).

### **Elementy gry**

W tej części lekcji utworzysz różne obiekty gry, które będą niezbędne do prowadzenia rozgrywki. Podobnie jak w przypadku muru otaczającego arenę, najłatwiej zbudować jeden obiekt, a nastepnie powielać go wedle potrzeb.

### **Gracz**

Gracz w tej grze będzie zmodyfikowanym kontrolerem postaci First Person. Podczas tworzenia projektu należy zaznaczyć opcję importu pakietu kontrolera postaci. Kliknij kontroler postaci *First Person*, przeciagnij go na scene, a następnie umieść w położeniu (46, 1, 4) i zastosuj rotację (0, 315, 0).

Przede wszystkim trzeba przesunać kamere w góre i odsunać od kontrolera. W ten sposób gracz będzie miał lepsze pole widzenia podczas gry. Wykonaj zatem wymienione poniżej kroki.

- 1. W panelu Inspector rozwiń kontroler First Person (kliknij strzałke wyświetlaną obok jego nazwy) i odszukaj Main Camera. Nie będziesz mieć wątpliwości, że znalazłeś właściwą, ponieważ jest oznaczona kolorem niebieskim.
- 2. Po zaznaczeniu kamery kontrolera umieść ją w położeniu (0, 5, -3.5) i zastosuj rotację (43, 0, 0). Kamera powinna być teraz z tyłu ponad kontrolerem i nieco obrócona w dół.

Kolejnym zadaniem jest dodanie paletki do sceny. Paletka to płaska powierzchnia używana przez gracza do odbijania kul. W celu dodania paletki wykonaj poniższe kroki.

- 1. Dodaj sześcian do sceny, zmień jego nazwe na Bumper i przeskaluj  $(3.5, 3, 1)$ .
- 2. Kliknij utworzony wcześniej materiał fizyczny i przeciągnij na paletkę.

**3.** W panelu Hierarchy kliknij paletkę i przeciągnij na kontroler First *Person*. W ten sposób paletka zostanie zagnieżdżona w kontrolerze. Następnie zmień położenie paletki na  $(0, 0, 0.1)$  i zastosuj rotację  $(0, 0, 0)$ . Paletka znajdzie się teraz w niewielkiej odległości przed kontrolerem.

Ostatnim krokiem jest przyśpieszenie nieco gracza. Zaznacz kontroler First Person, a następnie w panelu Inspector rozwiń właściwość Movement komponentu *Character Motor (Script)*. Ustaw maksymalna szybkość do przodu na 11, natomiast maksymalną szybkość na boki na 10.

### Kula chaos ball

Kule *chaos ball* to szybko i szaleńczo poruszające się kule, które mają utrudniać grę i przeszkadzać graczowi. Pod wieloma względami są podobne do kul kolorowych, a więc praca polega na nadaniu im uniwersalnych zasobów. W celu utworzenia pierwszej kuli typu *chaos ball* wykonaj opisane poniżej kroki.

- **1.** Dodaj kulę do sceny. Następnie zmień nazwę kuli na *Chaos*, umieść ją w położeniu (15, 2, 25) i przeskaluj (0.5, 0.5, 0.5).
- **2.** Kliknij materiał *SuperBouncyMaterial* i przeciagnij go na kule.
- **3.** Utwórz nowy materiał (niefizyczny) dla kuli i nadaj mu nazwę *ChaosBallMaterial*. W sekcji koloru materiału wybierz kolor jasnożółty (patrz rysunek 11.6). Nowo utworzony materiał przeciągnij na kulę.

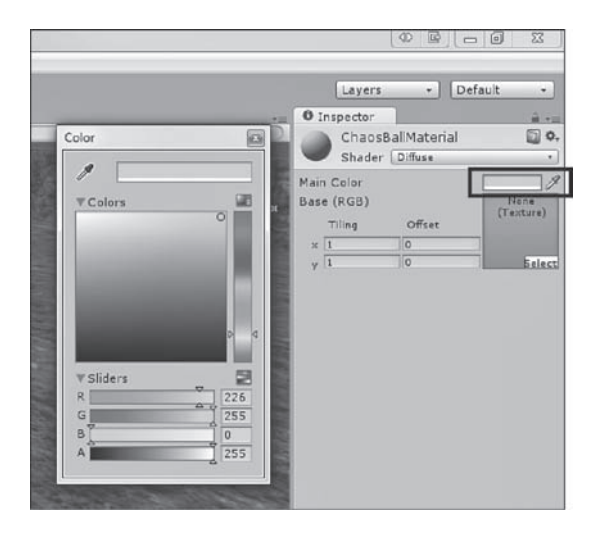

4. Do kuli dodaj komponent Rigidbody. Właściwości Angular Drag ustaw wartość 0 i usuń zaznaczenie przy Use Gravity. Z rozwijanego menu *właściwości Collision Detection* wybierz opcję Continuous. Z kolei we właściwości Constraints zamroź położenie Y — nie chcesz, aby kula mogła poruszać się w górę oraz w dół.

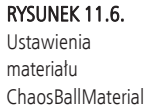

- 5. Przejdź do menedżera TagManager (wybierz opcję Edit/Project Settings/Tags), rozwiń sekcję Tags, klikając strzałkę znajdującą się obok nazwy sekcji, a następnie w pozycji *Element 0* dodaj tag Chaos. Przy okazji dodaj także tagi Green, Orange, Red i Blue — wykorzystasz je później w tym projekcie.
- 6. Zaznacz kulę, a następnie w panelu Inspector zmień jej tag na *Chaos* (patrz rysunek 11.7).

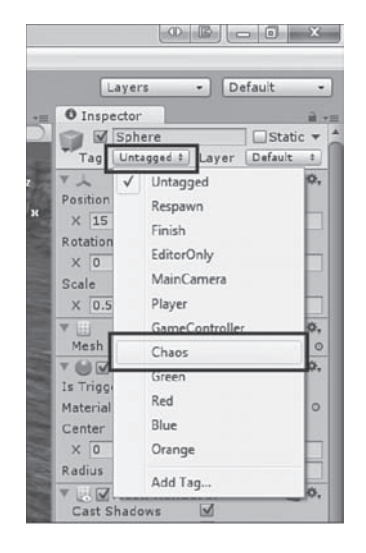

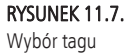

Chaos

W tym momencie kula jest ukończona, ale jeszcze nic się nie dzieje. Konieczne jest opracowanie skryptu pozwalającego na przesuwanie kuli po całej arenie. *Vitworzymy skrypt* o nazwie *VelocityScript* i dołączymy go do kuli *chaos ball*. Pełny kod skryptu przedstawiono w listingu 11.1.

#### **Listing 11.1. Skrypt VelocityScript.cs**

```
using UnityEngine;
using System.Collections;
public class VelocityScript : MonoBehaviour {
    public float max = 50;
     // Metoda uĪywana do inicjacji.
     void Start () {
          rigidbody.velocity = new Vector3(Random.Range(0, max), 0,
         \rightarrowRandom.Range(0,
              max));
 }
     // Metoda wywoáywana raz w trakcie kaĪdej klatki.
     void Update () {
     }
}
```
Jak możesz zobaczyć w listingu, metoda Random. Range () jest użyta w celu nadania kuli prędkości początkowej dla osi X i Y, wygenerowanej losowo w przedziale od 0 do 50. Parametrami funkcji Random, Range () są dwie liczby, natomiast wartością zwrotną jest liczba z zakresu tworzonego przez dwie liczby będące parametrami.

Uruchom scenę i zobacz, jak kula porusza się po arenie. Na tym etapie kula chaos ball jest już gotowa. W panelu Hierarchy powiel te kule czterokrotnie. Rozrzuć nowo utworzone kule po arenie (upewnij się, że zmieniają jedynie położenie w zakresie osi X i Z), a ponadto dla każdej z nich zastosuj inną wartość rotacji wokół osi Y. Pamiętaj, że ruch wzdłuż osi Y jest niemożliwy i dlatego każda kula powinna mieć wartość 2 dla osi Y.

### Kolorowe kule

Wprawdzie kula *chaos ball* jest żółta i to niewątpliwie kolor, ale określenie *kolorowe kule* dotyczy niezbędnych do wygrania czterech kul w różnych kolorach: czerwonym, pomarańczowym, niebieskim i zielonym. Podobnie jak w przypadku *chaos ball*, można przygotować tylko jedną kulę, a następnie powielić ją, tym samym ułatwiając sobie pracę.

Aby utworzyć pierwszą kulę, wykonaj wymienione poniżej kroki.

- 1. Dodaj kule do sceny. Zmień jej nazwe na Blue i umieść ja w pobliżu środka areny. Upewnij się tylko, że wartość jej położenia dla osi Y wynosi 2.
- 2. Utwórz nowy materiał o nazwie BlueMaterial i ustaw mu kolor niebieski, dokładnie w ten sam sposób, jak to zrobiłeś dla kuli chaos ball (patrz rysunek 11.6). Następnie utwórz materiały RedMaterial, GreenMaterial oraz OrangeMaterial i ustaw im odpowiednie kolory (czerwony, zielony i pomarańczowy). Kliknij materiał *BlueMaterial* i przeciągnij na kulę.
- 3. Kliknij materiał SuperBouncyMaterial i przeciągnij go na kulę.
- 4. Do kuli dodaj komponent Rigidbody. Właściwości Angular Drag ustaw wartość 0 i usuń zaznaczenie przy Use Gravity. We właściwości Constraints zamroź położenie Y.
- 5. Podczas pracy nad kulą *chaos ball* utworzyłeś tag o nazwie *Blue*. Teraz zmień tag kuli na wspomniany Blue. Procedura zmiany jest taka sama jak w przypadku *chaos ball* (patrz rysunek 11.7).
- 6. Do kuli dołącz skrypt Velocity Script. W panelu Inspector odszukaj komponent Velocity Script (Script) i zmień wartość jego właściwości Max na 25 (patrz rysunek 11.8). Ta zmiana spowoduje, że kolorowa kula będzie na początku poruszała się znacznie wolniej niż chaos ball.

RYSUNEK 11.8. Zmiana właściwości Max

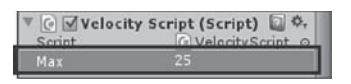

Jeżeli teraz uruchomisz scenę, powinieneś zobaczyć niebieską kulę szybko poruszającą się po arenie. Można więc przystąpić do budowania trzech pozostałych kul, z których każda będzie kopią niebieskiej. W celu utworzenia pozostałych kul wykonaj wymienione poniżej kroki.

- 1. Powiel istniejącą niebieską kulą i nowym kulom nadaj nazwy odpowiadające ich kolorom, czyli Red, Orange i Green.
- 2. Nowym kulom nadaj tagi odpowiadające nazwie. Bardzo ważne jest, aby nazwa i tag były dokładnie takie same.
- **3.** Przeciągnij odpowiednie materiały na nowe kule. Bardzo ważne jest, aby kolor kuli odpowiadał jej nazwie.
- 4. Nowe kule umieść w losowo wybranych położeniach, zmień dowolnie ich rotację, ale upewnij się, że wartość Y dla położenia wynosi 2.

Na tym etapie prac elementy gry są już gotowe. Kiedy uruchomisz scenę, zobaczysz wszystkie kule poruszające się po arenie.

### Obiekty kontrolne

Po przygotowaniu wszystkich niezbędnych elementów możemy przystąpić do gamifikacji. Tym razem zamienimy je w dostarczającą rozrywki grę. W tym celu konieczne jest utworzenie czterech narożników, skryptów oraz kontrolera gry. Dopiero wtedy będziemy mieli gotową grę.

### Cele

Każdy z czterech narożników jest w kolorze odpowiadającym jednej z kolorowych kul. Gdy kula znajdzie się w danym narożniku, wtedy gra sprawdzi wartość przypisanego jej tagu. Gdy wartości tagu i kolor narożnika są takie same, wtedy mamy dopasowanie. Po znalezieniu dopasowania dla kuli zostanie włączona właściwość Kinematic (jak pamiętasz, powoduje unieruchomienie obiektu), a cel zostanie uznany za osiągnięty. Podobnie jak w przypadku obiektów kul, także teraz można utworzyć jeden cel, a następnie powielić go wymaganą ilość razy.

Aby utworzyć pierwszy cel, wykonaj wymienione poniżej kroki.

- **1.** Utwórz pusty obiekt gry (wybierz opcję GameObject/Create Empty), zmień mu nazwę na *BlueGoal*, przypisz tag o nazwie *Blue* i następnie umieść obiekt w położeniu (1.6, 2, 1.6).
- 2. Do obiektu dodaj komponent Box Collider i ustaw jego właściwość *Is Trigger*. Wielkość dodanego komponentu zmień na (1.5, 1.5, 1.5).
- **3.** Dodaj światło do obiektu (wybierz opcję Component/Rendering/Light). Światło powinno być punktowe, w kolorze odpowiadającym oczekiwanemu przez dany narożnik kolorowi kuli (patrz rysunek 11.9). Intensywność światła ustaw na 3.

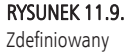

narożnik w kolorze niebieskim

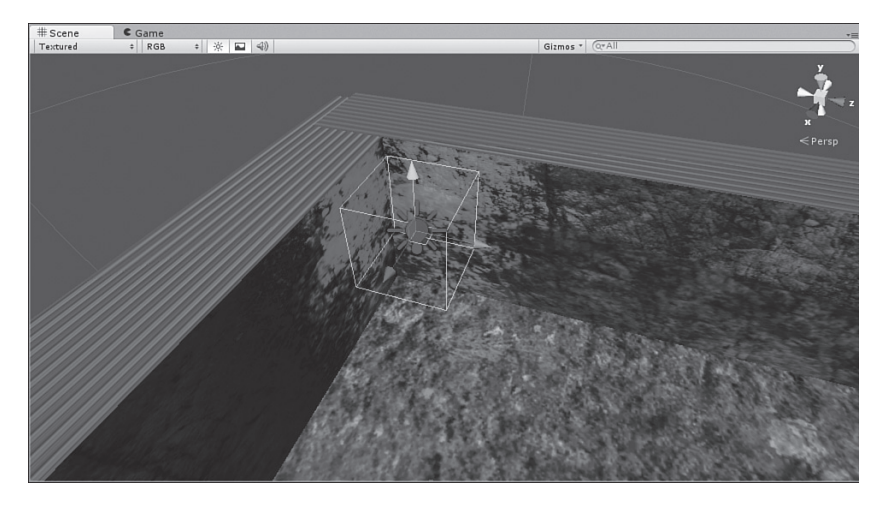

Kolejnym krokiem jest utworzenie skryptu o nazwie GoalScript i dołączenie go do niebieskiego narożnika. Zawartość skryptu przedstawiono w listingu 11.2.

#### **Listing 11.2. Skrypt GoalScript.cs**

```
using UnityEngine;
using System.Collections;
public class GoalScript : MonoBehaviour {
     private bool solved = false;
     // Metoda uĪywana do inicjacji.
     void Start () {
     }
     // Metoda wywoáywana raz w trakcie kaĪdej klatki.
     void Update () {
     }
     void OnTriggerEnter(Collider other)
     {
        if(other.tag == tag)\{ solved = true;
             other.rigidbody.isKinematic = true;
 }
     }
     public bool IsSolved()
     {
         return solved;
     }
}
```
Jak możesz zobaczyć w skrypcie, metoda OnTriggerEnter() sprawdza wartość tagu każdego obiektu zderzającego się z narożnikiem i porównuje z tagiem narożnika. W przypadku dopasowania tagów kula zostaje unieruchomiona, a cel oznaczony jako osiągnięty.

#### Zmienna prywatna

Jak zapewne zauważyłeś, skrypt *GoalScript* zawiera zmienną prywatną o nazwie solved i metodę publiczną IsSolved(). Wartością zwrotną metody jest zmienna. Być może zastanawiasz się, dlaczego wykonano dodatkową pracę, aby zmienna była publiczna. Ma to na celu uniemożliwienie wszelkim innym obiektom lub skryptom przypadkowego oznaczenia celu jako osiągniętego. Ponieważ żaden inny element nie może uzyskać dostępu do zmiennej solved poza samym obiektem celu, nie ma niebezpieczeństwa przypadkowej zmiany wartości wymienionej zmiennej. Z kolei metoda IsSolved() istnieje jedynie po to, aby poinformować obiekt kontrolny gry o osiągnięciu danego celu.

Po przygotowaniu skryptu i dołączeniu go do narożnika (celu) możesz przystąpić do powielania narożnika. Aby utworzyć pozostałe, wykonaj wymienione poniżej kroki.

- 1. Powiel narożnik *BlueGoal* i powstałym narożnikom nadaj nazwy ¦ǡ*RedGoal*ǡ*GreenGoalOrangeGoal*Ǥ
- **2.** Tag celu zmień na odpowiadający kolorowi.
- **3.** Kolor światła narożnika zmień na odpowiadający celowi.
- 4. Umieść narożnik w odpowiednim położeniu. Kolory mogą być umieszczane w dowolnych narożnikach, jednak każdy kolor w oddzielnym. Trzy pozostałe położenia narożników to  $(1.6, 2, 48.4)$ ,  $(48.4, 2, 1.6)$  i  $(48.4, 2, 48.4)$ .

Wszystkie narożniki powinny być już przygotowane i w pełni gotowe do działania.

### Kontroler gry

Ostatni element niezbędny do zakończenia budowy gry to kontroler gry. Kontroler będzie odpowiedzialny za sprawdzanie wszystkich celów w każdej klatce i określanie, kiedy zostaną osiągnięte. Dla gry tworzonej w tej lekcji kontroler jest bardzo prosty. W celu jego utworzenia wykonaj wymienione poniżej kroki.

- 1. Do sceny dodaj pusty obiekt gry. Przenieś go w dowolne miejsce i zmień nazwę na GameControler.
- **2.** Utwórz skrypt o nazwie *GameControlScript* i umieść w nim kod przedstawiony w listingu 11.3. Gotowy skrypt dołącz do kontrolera gry.

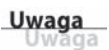

3. Po zaznaczeniu kontrolera gry kliknij i przeciągnij poszczególne narożniki (cele) na odpowiadające im właściwości w komponencie *Game Control Script* (patrz rysunek 11.10).

#### **Listing 11.3. Skrypt GameControlScript**

```
using UnityEngine;
using System.Collections;
public class GameControlScript : MonoBehaviour {
     public GoalScript red;
     public GoalScript blue;
     public GoalScript orange;
     public GoalScript green;
     private bool isGameOver = false;
     // Metoda uĪywana do inicjacji.
     void Start () {
     }
     // Metoda wywoáywana raz w trakcie kaĪdej klatki.
     void Update () {
         if(red.IsSolved() && blue.IsSolved() && orange.IsSolved()
             && green.IsSolved())
\{ isGameOver = true;
 }
     }
     void OnGUI()
     {
         if(isGameOver)
\{ GUI.Box(new Rect(Screen.width / 2 - 100,
                      Screen.height / 2 - 50, 200, 75), "Koniec gry");
             GUI.Label(new Rect(Screen.width / 2 - 30,
                      Screen.height / 2 - 25, 60, 50), "Dobra
                     \rightarrowrobota!");
 }
     }
}
```
Jak możesz zobaczyć w przedstawionym powyżej skrypcie, kontroler gry zawiera odniesienia do wszystkich czterech celów. W trakcie generowania każdej klatki kontroler sprawdza wszystkie cztery cele, aby ustalić, czy zostały osiągnięte. Jeżeli tak się stanie, zmiennej i sGameOver przypisana zostaje wartość true i na ekranie wyświetlany jest komunikat kończący grę.

Gratulacje! W ten sposób zakończyłeś tworzenie gry Chaos Ball.

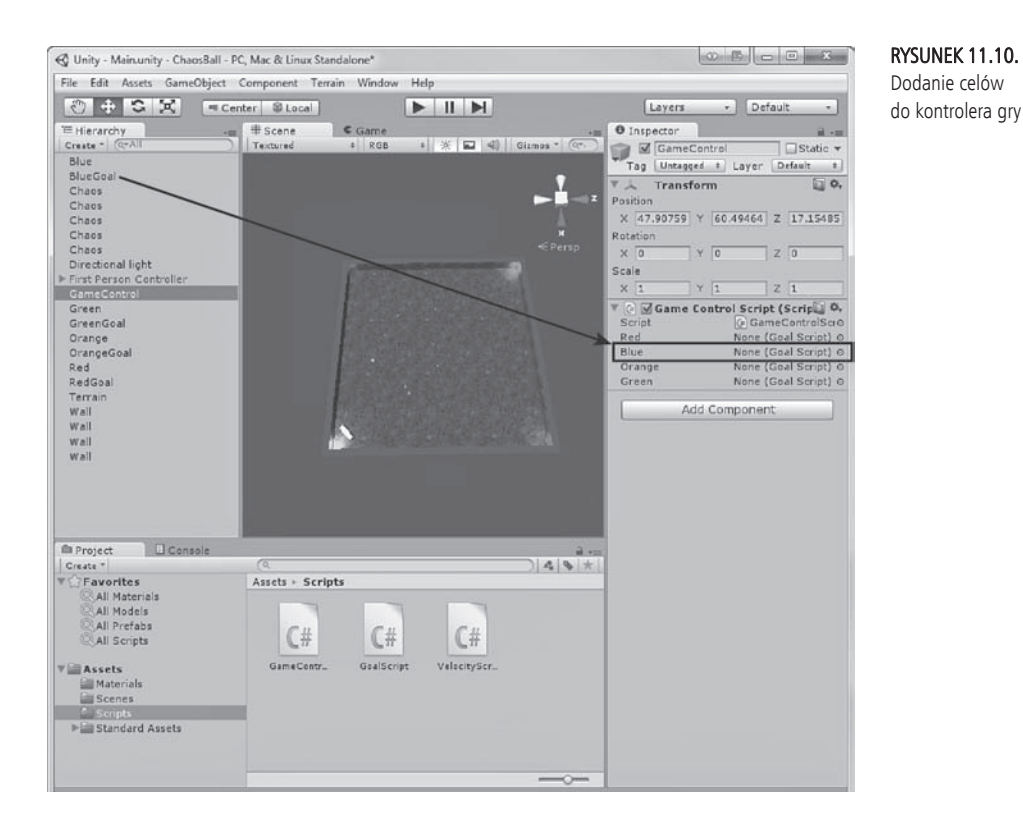

Wprawdzie ukończyłeś pracę nad grą *Chaos Ball*, ale niewątpliwie nie jest ona doskonała. Wiele pominiętych funkcji mogłoby znacznie poprawić grywalność. Wspomniane funkcje zostały pominięte, aby umożliwić Ci eksperymenty z grą i wprowadzanie w niej usprawnień. Można więc stwierdzić, że *Chaos Ball* to jedynie ukończony prototyp. Jest to działająca wersja gry, choć wymagająca wykończenia. Dlatego też zachęcam do ponownej lektury rozdziału i wyszukania aspektów gry, które można poprawić. Najlepiej postaw się w roli gracza i spróbuj odpowiedzieć na poniższe pytania.

- ► Czy gra jest zbyt łatwa, czy może zbyt trudna?
- $\triangleright$  Co może ułatwić lub utrudnić rozgrywkę?

Usprawnienie gry

- $\triangleright$  Co może spowodować, że gra zachwyci graczy?
- Które fragmenty gry sa zabawne, a które nużące?

W przedstawionym na końcu rozdziału ćwiczeniu będziesz miał możliwość poprawienia gry i dodania do niej nowych funkcji. Jeżeli otrzymasz jakikolwiek błąd, oznacza to, że prawdopodobnie pominąłeś któryś z kroków. Upewnij się, że dokładnie sprawdziłeś wszystko, co powinno pomóc w rozwiązaniu ewentualnych błedów.

### Podsumowanie

W tej lekcji opracowałeś gre zatytułowana *Chaos Ball*. Na początek wykonałeś fazę projektowania. Określiłeś koncepcję, reguły i wymagania. Następnie przystąpiłeś do tworzenia areny. Przy tej okazji dowiedziałeś się, że można utworzyć jeden obiekt, a następnie wielokrotnie powielać go, w ten sposób oszczędzając czas. Później przeszedłeś do tworzenia gracza, kul *chaos ball* i kolorowych, (narożników) celów, a także kontrolera gry. Na końcu zyskałeś możliwość zagrania w grę oraz wyszukania aspektów wartych usprawnienia.

### Pytania i odpowiedzi

- **Pytanie: Dlaczego do wykrywania kolizji kul wykorzystujemy wartoä© Continuous wÏaäciwoäci Collision Detection? ByÏem przekonany, Ăe jej uĂycie powoduje spadek wydajnoäci gry.**
- Odpowiedź: Nieustanne wykrywanie zderzeń faktycznie może zmniejszyć wydajność gry. W omawianej grze jest jednak niezbędne. Ponieważ kula *chaos ball* jest mała i bardzo szybka, istnieje więc niebezpieczeństwo, że czasami mogłaby "przejść" przez ściany.
- **Pytanie: Osi¦gni¸cie celu jest okreälane na podstawie wartoäci tagu kuli. Czy ten sam cel moĂna uzyska© na podstawie jedynie nazwy kuli?**
- **Odpowiedź**: Oczywiście! W omawianej grze tagi zostały użyte, by uprościć aplikację. Dzięki zastosowaniu tagów i edytorów skrypty mogły pozostać uogólnione. W ten sposób skrypt jest utworzony tylko raz, a wykorzystywany aż czterokrotnie.

### **Warsztaty**

Poświęć nieco czasu i odpowiedz na zamieszczone poniżej pytania, a także upewnij się, że przyswoiłeś sobie materiał omówiony w tej lekcji.

### **Quiz**

- 1. W grze został użyty dostępny w środowisku Unity materiał fizyczny zapewniający odbijanie się obiektu. Prawda czy fałsz?
- 2. Jak gracz może przegrać w utworzonej tutaj grze?
- **3.** Które osie pozycji obiektów kul zostały zamrożone?
- **4.** Osiagniecie celu jest sprawdzane w metodzie OnTriggerEnter(). W wymienionej metodzie sprawdzamy, czy obiekt jest oczekiwaną kula. Prawda czy fałsz?
- **5.** Dlaczego w grze pominięto pewne podstawowe funkcję?

### **Odpowiedzi**

- 1. Fałsz. Na potrzeby gry utworzyliśmy nowy materiał fizyczny zapewniający wręcz rewelacyjne odbijanie się obiektów.
- 2. To jest podchwytliwe pytanie. Gracz nie może przegrać.
- **3.** To jest os Y.
- 4. Prawda.
- **5.** Aby dać czytelnikowi szansę na ich implementację.

### **Ćwiczenie**

W procesie tworzenia gier najlepsze jest to, że można je kreować wedle własnego upodobania. Kierowanie się wskazówkami jest przydatne podczas nauki, ale w ten sposób nie osiągniesz satysfakcji, takiej jak z samodzielnego utworzenia własnej gry. W przedstawionym tutaj ćwiczeniu zyskujesz możliwość zmodyfikowania gry, aby stała się nieco bardziej unikalna. Dokładny sposób modyfikacji zależy tylko od Ciebie. Poniżej wymieniono jedynie kilka sugestii.

- ► Spróbuj dodać przycisk pozwalający graczowi na ponowne rozpoczęcie gry po jej zakończeniu. (Elementy graficznego interfejsu użytkownika nie zostały jeszcze omówione, ale ta funkcja istnieje w ostatnio utworzonej grze. Przekonaj się, czy potrafisz dodać wspomniany przycisk).
- Spróbuj dodać licznik, aby gracz wiedział, ile czasu potrzebował na zakończenie gry.
- ▶ Spróbuj dodać większe zróżnicowanie dla kuli *chaos ball*.
- ► Spróbuj dodać kolejny cel, który wymaga wszystkich kul *chaos ball*.
- ► Spróbuj zmienić wielkość lub kształt paletki gracza. Spróbuj utworzyć paletke w wielu różnych kształtach.

### Skorowidz

#### A

anatomia kamery, 114 metody, 162 skryptu, 145 animacja Idle, 311, 317 Jump, 332 modelu, 294, 302 ruchu, 320 Run. 333 WalkForward, 313 WalkForwardTurn, 314 animacje, 293, 295 przygotowanie, 311 przygotowanie modelu, 294, 295 zasoby, 298 zmiana, 304 animator, 307, 316 aplikacja Unity Remote, 362 aplikacje mobilne, 362 arena, 195, 199 aureola, 111

#### B

bezpieczeństwo danych, 389 billboardy, 92 **blok** lokalny, 150 metody, 163 bład, 111 błędy konsoli, 378 bryły sztywne, 180, 181 budowanie świata gry, 128

### $\mathcal C$

cookies, 112 cząsteczki, 278, 279 czcionki, 239

#### D

dane wejściowe, 167, 169 wejściowe myszy, 170 wejściowe z ekranu dotykowego, 366 wyjściowe skryptu, 145 dodawanie animacji, 300 celów. 207 cookie, 112, 113 efektu Lens Flare, 99 egzemplarza prefabrykatu, 216 elementów, 129 karty, 33 klipu, 333 klipu animacji, 314 kontrolera postaci, 101, 244 mgły, 98 Motion Field, 320 obiektów kontrolujących, 131 parametru Jumping, 334 parametrów, 319 płaszczyzny, 288 reflektora, 109 scen, 385 skryptów, 133 symulacji nieba, 97 światła kierunkowego, 110 światła punktowego, 108 tagów, 174 tekstury, 197, 198 terenu. 76 trawy, 93 warstw, 121 wody, 100 żołnierza, 300 dodatkowa energia, 329 dokumentacja, 361 dołączanie skryptu, 142 dopasowywanie komponentów Collider, 183 stylów, 235

dopracowanie  $gry, 383$ szczegółów, 101 dostep do komponentów lokalnych, 172 obiektów, 172 dostępne zasoby, 402 dostosowywanie gier, 371 kontrolki, 234 droga, 327 drzewa, 90 drzewo Blend Tree, 319 dziedziczenie, 213, 217 dźwięk, 345 2D, 347, 351 3D, 350 w panelu Scene, 350

### E

edytor, 29 edytor krzywych, 290 efekt cząsteczek, 280 Lens Flare, 99, 100 efekty środowiska, 95 efektywność, 175 egzemplarz, 212 ekran dotykowy, 366 elementy gry, 199, 263, 328 zasobu modelu, 67 etykieta, 228

### F

fabryka, 164 faza projektowania, 126, 194, 260, 326 formaty map wysokości, 80 funkcja PiP, 116

#### G

gamifikacja, 131 generowanie drzew, 90 terenu, 76 trawy, 90

gra Amazing Racer, 125, 372, 400 Captain Blaster, 259, 377, 400 Chaos Ball, 193, 375, 400 Gauntlet Runner, 325, 379, 400 gracz, 199, 263, 270, 331 graficzny interfejs użytkownika, 225 grawitacja, 249, 253 GUI, Graphical User Interface, 225

### H

horyzont, 96

### I

ignorowanie kamer, 122 światła, 122 ikony pomocnicze sceny, 39, 41 rotacji, 55 translacji, 53 transformacji, 42 implementacja ruchu, 378 strzelania, 379 importowanie klipów audio, 348 modeli, 63 zasobów, 102 zasobów terenu, 83 instalacja Unity, 26 interfejs, 31 iteracja, 157

#### J

język C#, 149 język skryptowy, 142

#### K

kamera, 114, 261 katalog Assets, 33 Materials, 74 Scenes, 36 Scripts, 133 Water, 100

klip audio, 354 kod skryptu, 146 kody klawiszy, 170 kolejność scen, 384 kolizje, 179, 182, 250 kolorowe kule, 202 komentarze, 147 kompilacja gry, 391 komponent Animation, 300 Audio Listener, 102, 116, 347 Audio Source, 348 Capsule Collider, 264 Collider, 182-184, 247 Collider Quarrel, 244 kontrolera postaci, 245 Light, 106 Mouse Look, 376 Respawn Script, 135 Rigidbody, 180, 186 komponenty lokalne, 172 koncepcja, 126, 194, 260, 326 konfiguracja sceny, 316 środowiska, 360 urządzenia, 363 konfigurowanie ruchu, 372 konsola, 147 konsolidacja obiektów, 196 konstrukcja if, 154 if-else, 155 if-else if, 156 konstrukcje warunkowe, 153 kontroler First Person, 372 gry, 127, 205, 266 postaci, 101, 130, 243, 248-251 kontrolka etykiety, 228 paska narzędziowego, 231 pola, 229 pola tekstowego, 232 pola wyboru, 230 przycisku, 229 przycisku powtarzającego, 230 suwaka, 233 kontrolki efektów systemu cząsteczek, 279 GUI, 227

narzędzia Hand, 43 panelu Game, 42 przyciągania, 44 systemu cząsteczek, 278 trybu Flythrough, 44 kontrolowanie poślizgu, 248 kula chaos ball, 200

### L

lista parametrów, 163 wymagań, 127 logowanie, 28 lustrzane odbicie, 315

### Ł

łacza internetowe, 29 łączenie komponentów Collider, 183 obiektów, 135 stylów, 235

#### M

malowanie drzewami, 90 terenu tekstura, 85 trawą, 92 wzniesień, 81 mapa wysokości, 77 materiały, 66, 68 materiały fizyczne, 184 menedżer Input Manager, 167 TagManager, 122 menu Aspect, 41 Effects, 39 GameObject, 51 Layer, 118 Layers, 42, 120 wyboru układu, 42 meteory, 264 metoda, 162  $Find()$ , 174 FindWithTag(), 174 Move(), 248

metoda OnControllerColliderHit(), 250 OnGUI(), 235, 368 SimpleMove(), 248 Start(), 148 Translate(), 376  $Update()$ , 148, 370, 379 metody wbudowane, 148 mgła, 98 model, 62-66, 297 Jack, 309 Robot Kyle, 66 żołnierza, 296 moduł Collision, 285 Color by Speed, 284 Color over Lifetime, 284 domyślny, 280 Emission, 281, 283 External Forces, 285 Force over Lifetime, 284 Limit Velocity over Lifetime, 283 Renderer, 289 Rotation by Speed, 285 Rotation over Lifetime, 285 Shape, 281 Size by Speed, 285 Size over Lifetime, 284 Sub Emitter, 288 Texture Sheet, 288 Velocity over Lifetime, 283 moduły systemu cząsteczek, 280 modyfikacja komponentów obiektu, 175 zmiennej, 150 MonoDevelop, 144

#### N

nakładanie animacji Idle, 318 mapy wysokości, 78 materiałów, 71 shaderów, 71 tekstur, 71 narzędzia do rzeźbienia terenu, 80 rotacji, 55 transformacji, 41, 53, 54 narzędzie Hand, 42 Place Trees, 90, 91 Terrain Settings, 94 nasłuchiwanie dźwięku, 347 nazwa metody, 162 niebo. 96

### O

obiekt Finish, 133 GameControl, 135 PlayerPrefs, 388, 389 WaterHazardDetector, 133 obiekty  $3D.63$ gracza, 331  $grv, 47, 50$ kontrolne, 131, 203, 342 potomne, 298 wbudowane, 51 zagnieżdżone, 57 obliczanie wysokości, 79 obsługa animacji, 322 danych wejściowych, 168 ruchu. 252 obszar tekstu, 233 odczyt danych wejściowych, 169 naciśniecia klawisza, 170 ruchu myszą, 171 oddalanie, 44 odszukanie animacji w modelu, 312 odtwarzanie dźwięku, 353, 354 okno Add Tree, 91 Build Settings, 385, 392 Create New Project, 196 Game Settings, 393 Import Heightmap, 79 konsoli, 147 Project, 29 opcja Add Layer..., 119 Add Tab, 32 Add Tree, 91 Console, 147 Create Other, 51

Light, 110 Maximize on Play, 41 Remove Component, 37 Render Settings, 112 Rendering/Camera, 116 Skybox, 97 Spotlight, 109 Store in Root, 297 Tags, 119 Terrain, 76 opcje transformacji, 53 operatory arytmetyczne, 151 logiczne, 153, 154 przypisania, 152 równości, 152 osiągnięcia, 398 osie przyśpieszeniomierza, 363 oś rotacji, 54 oświetlenie sceny, 38

#### P

pakiety, 31 panel Animator, 317, 318 Game, 39 Hierarchy, 34, 35 Inspector, 35, 83, 143 Project, 32, 33 Scene, 37, 42, 350 parametry, 163 parametry animatora, 318 pasek narzędziowy, 41, 42, 231 pedzel, 84 petla for, 158 while, 157 PiP, Picture in Picture, 119 planowanie gry koncepcja, 126, 194, 260, 326 reguły, 126, 194, 260, 326 wymagania, 127, 194, 260, 326 platformy mobilne, 359, 360 płynne przewijanie, 263 pobieranie modeli, 65 pociski, 265 początek układu współrzędnych, 49 podział ekranu, 116

pole, 229 tekstowe, 232 wyboru, 230 połaczenie skryptów, 134 skryptu gracza, 272 z zasobem prefabrykatu, 219 popychanie obiektów, 254 poślizg, 248 prefabrykaty, 211 proces uprawnień, 127 program 3D Studio Max, 295 Blender, 295 Maya, 295 MonoDevelop, 144 programowanie dla przyśpieszeniomierza, 364 na platformach mobilnych, 360 projektowanie GUI, 226 projekty, 31 proporcje ekranu, 261 przeciążenie warstwami, 120 przejścia, 320 przejście ze stanu Jump, 335 przełaczanie platformy, 377 scen. 385 przenoszenie zasobów, 33 przeszkody, 330 przewijanie drogi, 328 przybliżanie, 44 przycisk, 229 Add Component, 267 Dalej, 40 Pauza, 40 powtarzający, 230 Start, 40 Stats, 41 przygotowanie animacji, 311 modelu. 295 przyśpieszeniomierz, 363 punkt rozpoczęcia gry, 127 punkty kluczowe, 290

#### R

raycasting, 187 reflektor, spotlight, 109, 114 reguły, 126, 194, 260, 326

rigging, 295, 308, 309, 311 rotacja, 54, 56 rozbieżność osi, 365 rozdzielczość, 77 rozdzielczość sceny, 378 rozglądanie się, 373 rozpoczęcie gry, 127 rozwijane menu Aspect, 41 Layers, 42, 120 wyboru układu, 42 rozwinięcie, unwrap, 67 ruch, 378 ruch gracza, 372 rzeźbienie mapy wysokości, 77 terenu, 80-82, 129

#### S

scena, 36, 327 SDK, Software Development Kit, 360 sekcja deklaracji, 146 klasy, 146 Using, 146 shader, 66, 68 Bumped, 70 Diffuse, 70 Specular, 70 siatka, mesh, 61 silnik gier, 401 skalowanie, 55, 56 domyślne, 65 siatki, 65 sklep Asset Store, 65 składnia, 149 składniki dźwięku, 346 skoki, 253, 374 skórki GUI, 235, 238 skrypt, 132, 141, 161 AudioScript, 356 GameControlScript, 206 GoalScript.cs, 204 gracza, 270 LoadSceneTwo, 386 meteoru, 267 MobileInputScript, 372 MouseInputScript, 375 MouseLookScript, 376

obiektu dodatkowej energii, 339 gracza, 338 kontrolnego gry, 335 przeszkód, 339 PlayerScript, 378, 379 pocisku, 272 PrefabGenerator.cs, 222 SaveData, 388 SpawnScript, 340 strefy wyzwalacza, 335 VelocityScript.cs, 201 wyzwalacza, 269 skrypty dla kontrolerów postaci, 245, 255 do obsługi animacji, 322 do obsługi danych wejściowych, 168 do obsługi dźwięku, 352 słowo kluczowe this, 387 spłaszczanie terenu, 81 sterowanie postaciami, 243 strefa wyzwalacza, 330 struktura kodu, 149 prefabrykatu, 213 style, 238 style GUI, 234 suwaki, 233 symulacja nieba, 96, 97 system kamer, 118 Shuriken, 281 systemy animacji, 293 czasteczek, 277, 278 edytor krzywych, 290 moduły, 280 operacyjne, 28 szkielet, 294

### Ś

ściana. 72 śledzenie dotknięć, 367 środowisko, 89 światło, 92, 106 kierunkowe, 109 powierzchniowe, 110 punktowe, 106

### T

tagi, 175 tekstura, 66-68 tekstura Robot\_Color, 67 teksturowanie, 196 tekstury terenu, 83 teren, 75 dodanie drzew, 90 dodanie tekstury, 198 dodanie trawy, 93 dodawanie do projektu, 76 malowanie teksturą, 85 narzedzia, 80 rzeźbienie mapy wysokości, 77 spłaszczanie, 81 tekstury, 83 ustawienia, 94, 95 testowanie dźwięku, 349, 351 gry, 136 konfiguracji urządzenia, 363  $t$ ło, 261 transformacja, 51-57, 173, 176 translacja, 52, 56 trawy, 90, 92 trójkąty, 62 tryb dźwięku, 38 Flythrough, 43 generowania, 38 wyświetlania, 38 tryby właściwości Wrap Mode, 302 tworzenie animatora, 316 areny, 195 drzew, 90 efektu PiP, 119 egzemplarza, 213 egzemplarza prefabrykatu, 220  $gier, 401$ GUI, 226, 227 jeziora, 100 kontrolera postaci, 250 materiałów. 74 meteorów, 268 metody, 163 obiektów gry, 52 płaskowyżów, 81 prefabrykatu, 215

projektu, 30 promieni, 190 skryptów, 142 stanu, 319 systemu cząsteczek, 279 systemu kamer, 118 światła, 110 tekstur terenu, 86 wielu egzemplarzy prefabrykatu, 217 własnego stylu, 237 własnego terenu, 129 zmiennej, 148 typ wartości zwrotnej, 162 typy zmiennych bool, 149 char, 149 double, 149 float, 149 int. 149 string, 149

#### U

uaktualnianie prefabrykatu, 218 układ współrzędnych 2D, 47, 49 3D, 48, 49 lokalny, 50 początek, 49 składnia, 49 świata, 50 Unity Free, 26 Unity Pro. 26 uruchamianie gry, 40 urządzenia mobilne, 371 usprawnianie gry, 207, 273, 343 ustawienia animacii, 298 animacji WalkForward, 313, 314 dla platform, 390 dźwięku 3D, 351 grawitacji, 249 komponentu Capsule Collider, 264 niezależne, 390 obiektów, 96 riggingu, 309, 331 rozdzielczości, 77 skretu, 315 terenu, 94, 95 Unity Player, 390 wiatru, 96

usuwanie niewidocznych powierzchni, 28 użycie animacji, 299 brył sztywnych, 181 dźwięku, 352 edytora krzywych, 291 metod, 165 obiektu PlayerPrefs, 388 przyśpieszeniomierza, 365 reflektora, 114 warstw. 120 wbudowanych metod, 148 wielu kamer, 116 właściwości Wrap Mode, 303

#### W

warstwa, 117, 120 warstwy gry, 38 wartości domyślne, 392 warunek, 127 wbudowane obiekty 3D, 63 wdrożenie, 383 wiatr, 96 widoczność warstw, 121 wielkość aureoli, 112 terenu, 77 wierzchołek, 62 właściwości animacii Idle, 312 Jump, 332 **Run, 333** dźwięku 3D, 352 kamery, 115, 251, 262 komponentu Animation, 300 Audio Source, 348 Collider, 183 Rigidbody, 180, 181 kontrolera postaci, 245, 246 materiałów. 74 materiału fizycznego, 185 mgły, 98 modułu Collision, 286 Color by Speed, 285 domyślnego, 282 Emission, 282

Limit Velocity over Lifetime, 283 Renderer, 289 Texture Sheet, 289 Velocity over Lifetime, 283 narzędzia Place Trees, 91 osi, 168 przejścia ze stanu Jump, 335 shaderów, 70, 71 sześcianu, 71 światła punktowego, 106, 107 tekstury cookie, 113 trybu World, 287 zmiennej Touch, 367 źródła dźwięku, 353 właściwość Apply Root Motion, 322 Culling Mask, 122 Wrap Mode, 301, 302 woda, 99, 100 współrzedne lokalne, 50, 51 świata, 50, 51 wybór ikon pomocniczych, 38 instalowanych komponentów, 27 katalogu, 27 licencii. 27 platformy, 391 tagu, 175, 201 układu. 32 wydajność, 94 wygląd trawy, 94 wymagania, 127, 194, 260, 326 dotyczące kolizji, 182 wymiar, dimension, 48, 58 wypalanie, baking, 108 wyszukiwanie obiektów, 173 wyświetlanie dokumentacji, 361 okna Project, 30 wywołanie kolizji cząsteczek, 287 wywoływanie metod, 166 wyzwalacz, 185, 265, 269, 330

#### Z

zachowywanie danych, 387 obiektów, 387, 388 zagnieżdżanie, 36

zarządzanie projektem, 34 sceną, 36, 384 zasięg zmiennej, 148 zasoby, 33, 102 zasoby animacji, 298 terenu, 90 zasób Animator, 308 zmiana animacji, 304 klipu audio, 354 rozdzielczości sceny, 378 scen, 386 szybkości, 137 typu kolizji, 288 właściwości, 37 wyglądu drzew, 92

zmienna, 147 CollisionFlags, 249 GUIStyle, 235 prywatna, 205 Touch, 367 Vector3, 252 zmienne kontrolera postaci, 247 prywatne, 150 publiczne, 150

### ½

źródła dźwięku, 347

**Notatki**

## PROGRAM PARTNERSKI

GRUPY WYDAWNICZEJ HELION

1. ZAREJESTRUJ SIĘ 2. PREZENTUJ KSIĄŻKI **3. ZBIERAJ PROWIZJĘ** 

Zmień swoją stronę WWW w działający bankomat!

### Dowiedz się więcej i dołącz już dzisiaj! http://program-partnerski.helion.pl

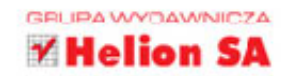

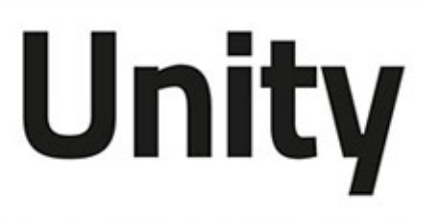

to zaawansowane środowisko do tworzenia gier 3D, prezentacji i animacji zarówno na urządzenia mobilne, jak i stacjonarne. Wokół tego silnika skupiona jest ogromna społeczność, prezentująca produkcje o różnym stopniu zaawansowania. Jeżeli Twoim marzeniem jest stworzenie gry według własnego scenariusza, jeżeli chcesz sprawdzić się w roli projektanta gier wideo, to trafiłeś na doskonałą książkę, w całości poświęconą silnikowi Unity!

Ta książka pozwoli Ci poznać zintegrowane środowisko (IDE) oraz dostosować je do własnych potrzeb. Nauczysz się tworzyć obiekty gry i wykonywać na nich operacje, stosować shadery i tekstury oraz korzystać z narzędzi do tworzenia terenu i środowiska Twojej gry. Kolejne rozdziały to interesujące informacje na temat oświetlenia, kamer oraz efektów dźwiękowych. Na sam koniec dowiesz się, jak dopracować stworzoną grę, wdrożyć ją oraz zmodyfikować tak, żeby działała na urządzeniach mobilnych. Dzięki lekturze stworzysz gry: Gauntlet Runner, Captain Blaster, Chaos Ball, Amazing Racer. Przekonaj się, jakie możliwości kryje silnik Unity!

### Dzięki tej książce:

- poznasz środowisko Unity
- · zbudujesz środowisko gry
- wykorzystasz skrypty
- · oświetlisz scenę i użyjesz kamer
- " stworzysz swoją pierwszą grę

### Zrealizuj swoje marzenie o stworzeniu własnej gry!

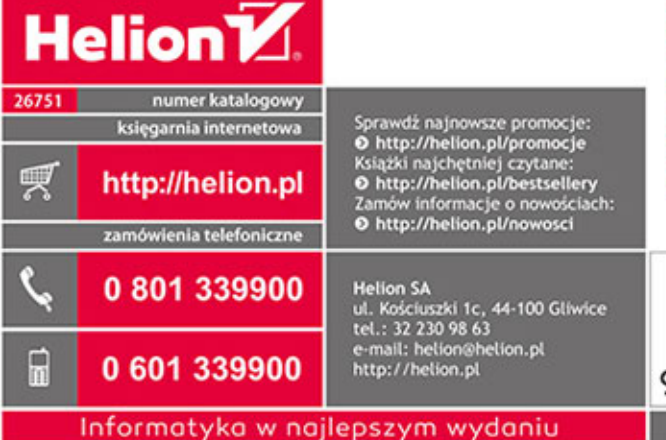

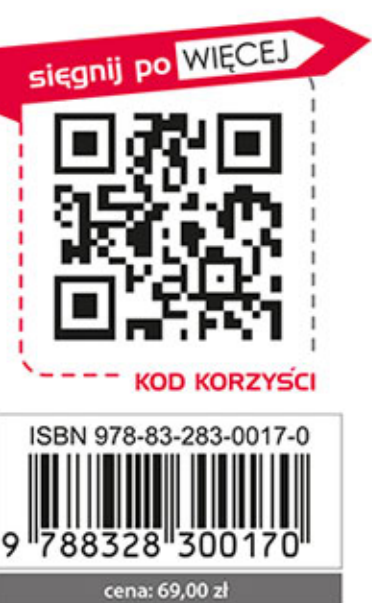